## **Dell S3422DW**

## Korisnički vodič

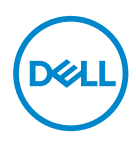

**Model monitora: S3422DW Regulatorni model: S3422DWc**

- **NAPOMENA: NAPOMENA označava važne informacije koje vam pomažu da bolje koristite vaš računar.**
- **OPREZ: OPREZ označava potencijalno oštećenje hardvera ili gubitak podataka ukoliko se ne slede uputstva.**
- **UPOZORENJE: UPOZORENJE označava potencijalno oštećenje imovine, ličnu povredu ili smrt.**

Autorsko pravo © 2021 Dell Inc. ili njene zavisne kompanije. Sva prava zadržana. Dell, EMC i ostali žigovi su žigovi kompanije Dell Inc. ili njenih pridruženih kompanija. Drugi žigovi mogu biti žigovi njihovih odgovarajućih vlasnika.

 $2021 - 04$ 

Rev. A01

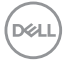

# **Sadržaj**

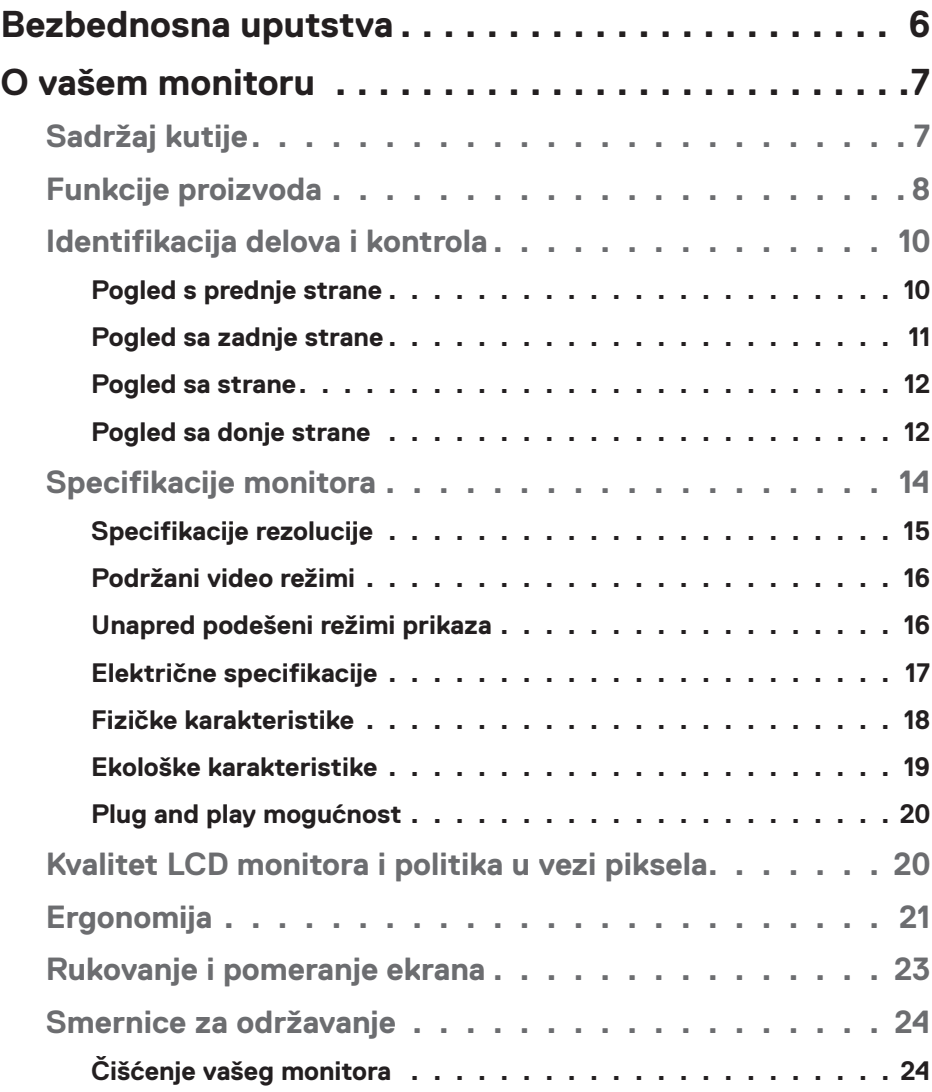

│ **3**

 $(\overline{DCL}$ 

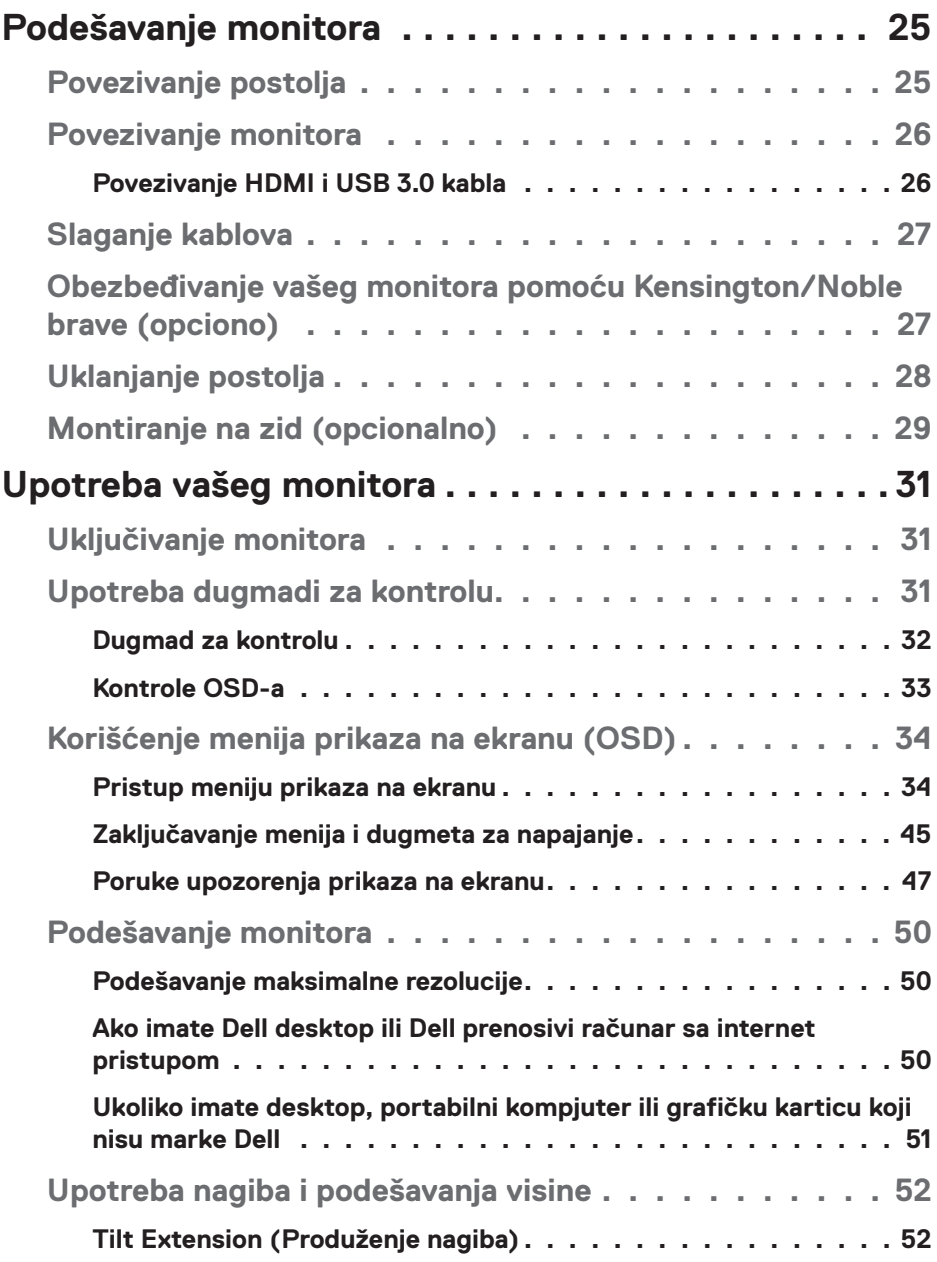

 $($ DELL

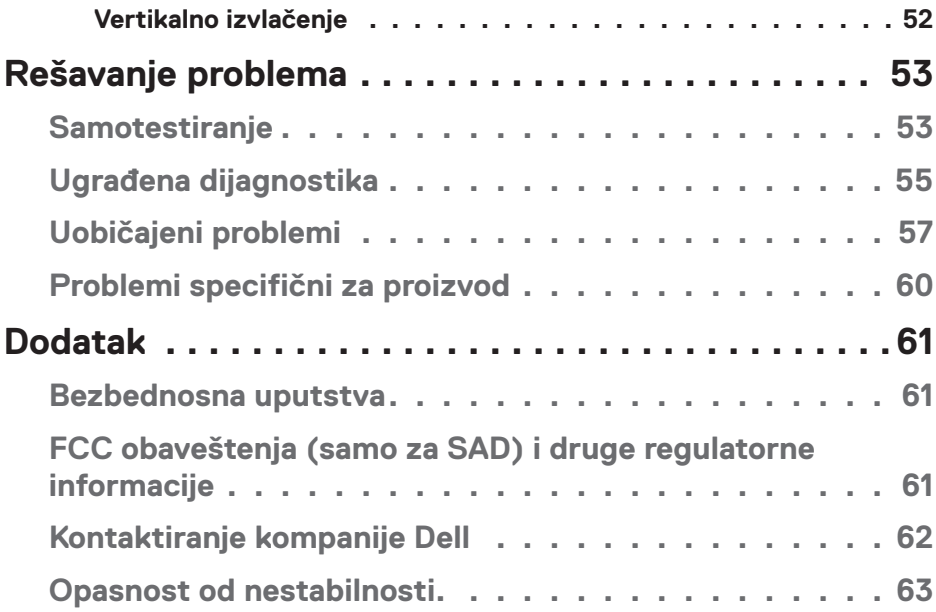

**DELL** 

## <span id="page-5-0"></span>**Bezbednosna uputstva**

- **OPREZ: Upotreba kontrola, podešavanja ili postupaka izuzev onih koji su navedeni u vašoj dokumentaciji može prouzrokovati izlaganje strujnom udaru, opasnostima od električne struje i/ili mehaničkim opasnostima.**
- ∞ Postavite monitor na čvrstu površinu i pažljivo rukujte njime. Ekran je lomljiv i može da se ošteti ako se ispusti ili snažno udari.
- ∞ Uvek proverite da li je vaš monitor obeležen oznakom nominalne struje za rad s naizmeničnom strujom (AC) koja se koristi na vašoj lokaciji.
- ∞ Držite monitor na sobnoj temperaturi. Okruženje koje je previše toplo ili hladno može da ima negativan efekat na tečni kristal ekrana.
- ∞ Ne izlažite monitor uslovima oštrih vibracija ili snažnih udara. Na primer, ne stavljajte monitor u prtljažnik automobila.
- ∞ Isključite monitor ako ga nećete koristiti tokom dužeg vremenskog perioda.
- ∞ Da biste izbegli strujni udar, ne pokušavajte da skinete poklopac niti da dodirujete delove unutar monitora.

**D**<sup></sup>

## <span id="page-6-0"></span>**O vašem monitoru**

## **Sadržaj kutije**

Vaš monitor se isporučuje s komponentama prikazanim u nastavku. Proverite da li ste dobili sve komponente i pogledajte odeljak [Kontaktiranje kompanije Dell](#page-61-1) za više informacija ako nešto nedostaje.

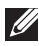

#### **NAPOMENA: Neke stavke mogu biti opcionalne i možda se ne isporučuju uz vaš monitor. Neke funkcije ili mediji možda neće biti dostupni u određenim zemljama.**

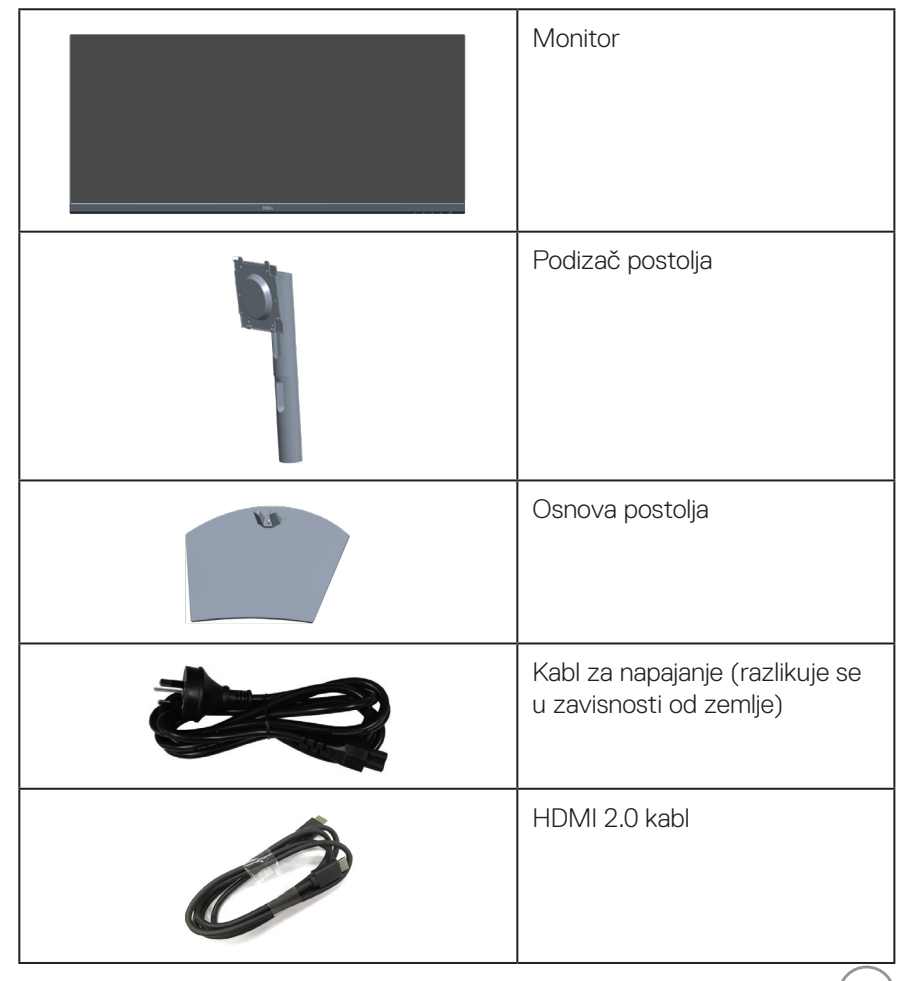

DEL

<span id="page-7-0"></span>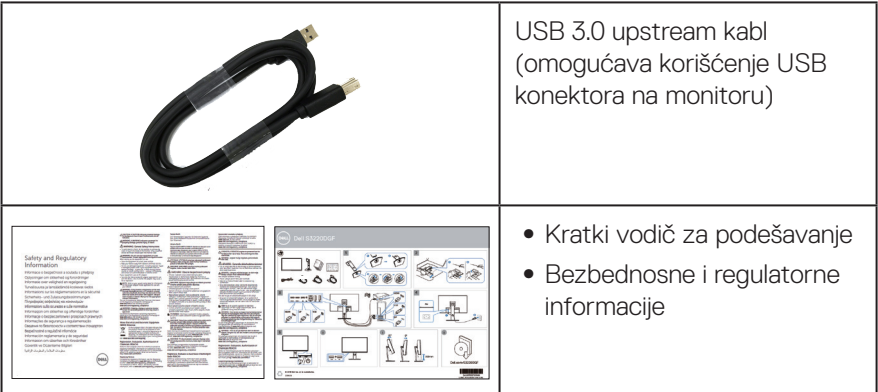

## **Funkcije proizvoda**

Dell S3422DW monitor ima aktivnu matricu, tankoslojni tranzistor (TFT), displej s tečnim kristalima (LCD), antistatičku zaštitu i LED pozadinsko osvetljenje. Funkcije monitora uključuju:

- ∞ Ekran vidljive površine od 86,42 cm (34,0 inča) (dijagonalno mereno). Rezoluciju 3440 x 1440 s podrškom za niže rezolucije preko celog ekrana.
- ∞ Kompatibilno sa (AMD FreeSync™ ili Bez sinhronizacije), visoke brzine osvežavanja i kratko vreme odziva od 4 ms.
- ∞ Podržava od 48 Hz do 144 Hz (HDMI) i od 48 Hz do 164 Hz (DP) u režimu FreeSync.
- ∞ Ugrađeni zvučnik (5 W) x 2
- ∞ Opseg boja od 99% sRGB.
- ∞ Mogućnost digitalnog povezivanja pomoću DP i HDMI konektora.
- Poseduie 1 USB upstream port i 2 USB downstream porta.
- "Plug and play" mogućnost ako je vaš računar podržava.
- ∞ Podešavanja pomoću prikaza na ekranu (OSD) za jednostavnu konfiguraciju i optimizaciju ekrana.
- ∞ Postolje koje se može odvojiti i Video Electronics Standards Association (VESA™) 100 mm otvore za montiranje u cilju fleksibilnih rešenja za montiranje.
- ∞ Mogućnosti podešavanja nagiba i visine.
- Otvor sigurnosne brave
- ∞ ≤0,3 W u režimu pripravnosti

**D&I** 

- ∞ Uključen Dell Display Manager softver.
- ∞ Optimizuje udobnost pri gledanju pomoću ekrana bez treperenja.

**UPOZORENJE**: **Mogući dugoročni efekti plavog svetla koje emituje monitor mogu da dovedu do oštećenja vida, uključujući zamor očiju, digitalno naprezanje očiju itd. Funkcija ComfortView dizajnirana je tako da smanji količinu plavog svetla koje emituje monitor u cilju optimalne udobnosti pri gledanju.**

**UPOZORENJE**: **Ako je obezbeđen utikač s tri kontakta na kablu za napajanje, utaknite kabl u uzemljenu utičnicu s tri kontakta. Nemojte onemogućiti uzemljenje na kablu za napajanje, npr. tako što ćete prikačiti adapter s 2 kontakta. Kontakt za uzemljenje je važna funkcija bezbednosti.**

**UPOZORENJE**: **Mogući dugoročni efekti plavog svetla koje emituje monitor mogu da dovedu do oštećenja vida, uključujući zamor očiju, digitalno naprezanje očiju itd. Funkcija ComfortView dizajnirana je tako da smanji količinu plavog svetla koje emituje monitor u cilju optimalne udobnosti pri gledanju.**

**UPOZORENJE**: **Potvrdite da će sistem za distribuciju u instalaciji zgrade obezbediti automatsku sklopu tipa 120/240V, 20 A (maksimalno).**

 **O vašem monitoru** │ **9**

DEL

## <span id="page-9-0"></span>**Identifikacija delova i kontrola**

#### **Pogled s prednje strane**

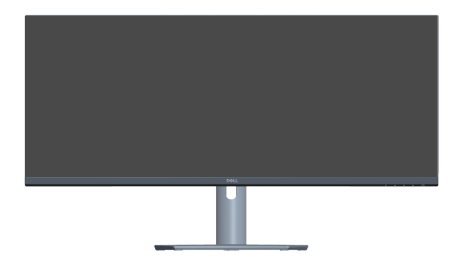

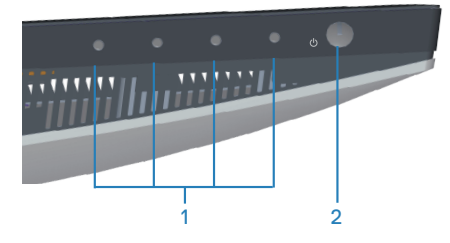

#### **Dugmad za kontrolu**

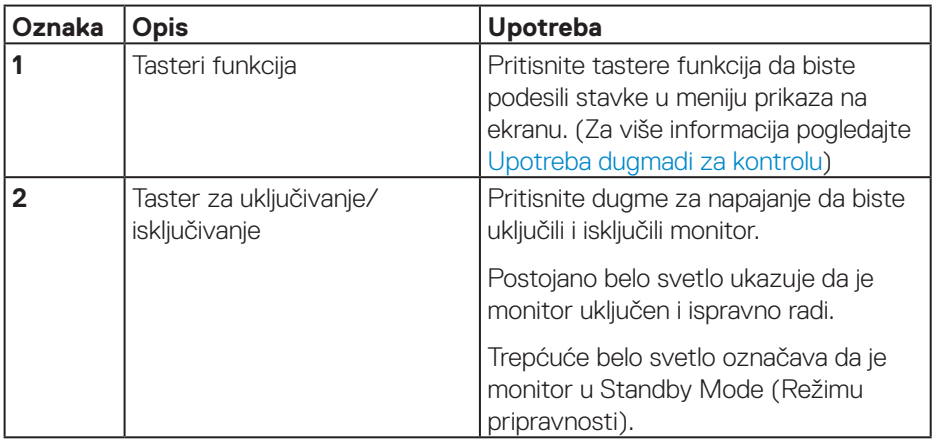

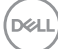

#### <span id="page-10-0"></span>**Pogled sa zadnje strane**

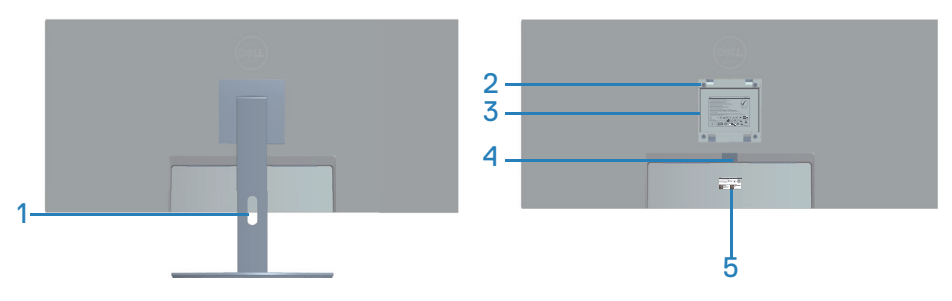

#### **Pogled sa zadnje strane sa postoljem monitora**

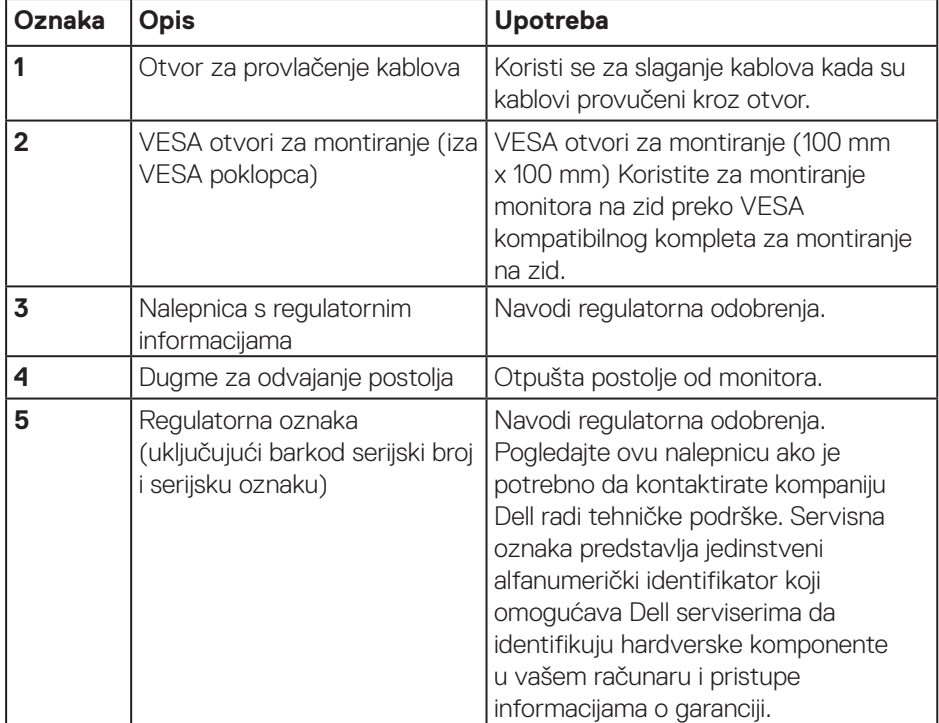

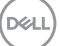

#### <span id="page-11-0"></span>**Pogled sa strane**

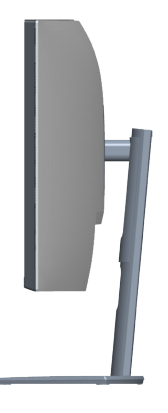

#### <span id="page-11-1"></span>**Pogled sa donje strane**

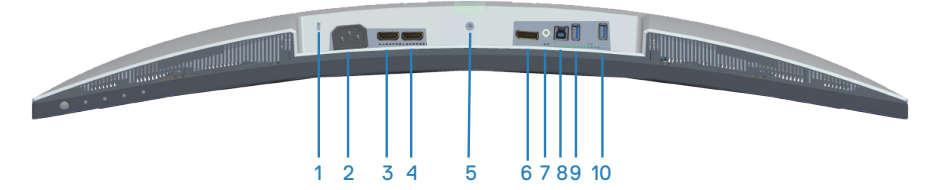

#### **Pogled sa donje strane bez postolja monitora**

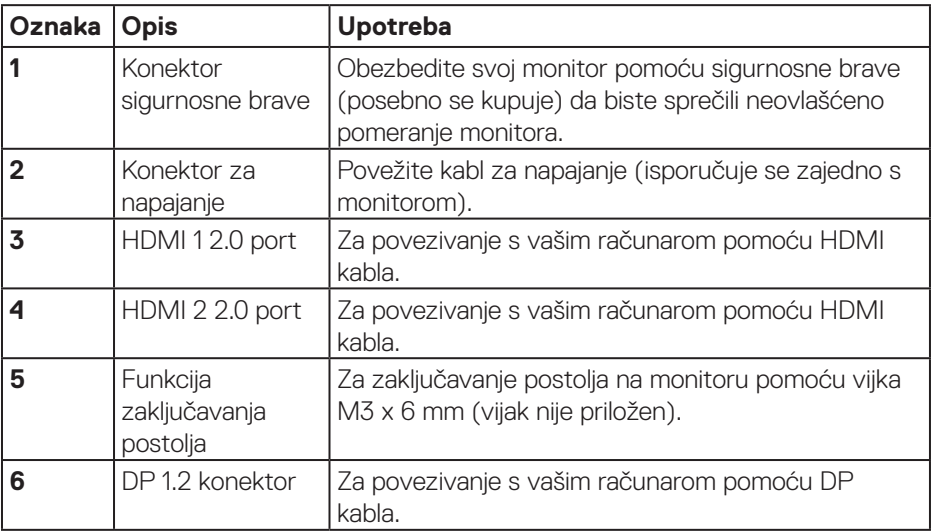

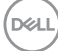

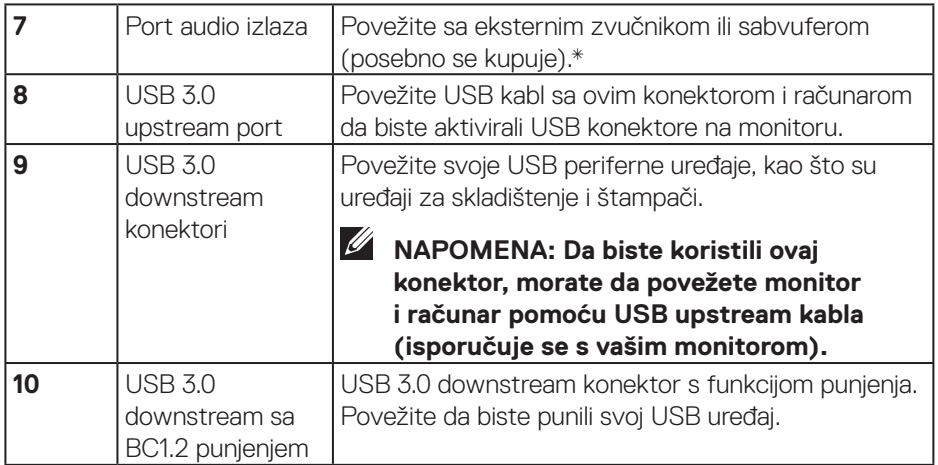

\*Konektor audio izlaza ne podržava slušalice.

(dell

## <span id="page-13-1"></span><span id="page-13-0"></span>**Specifikacije monitora**

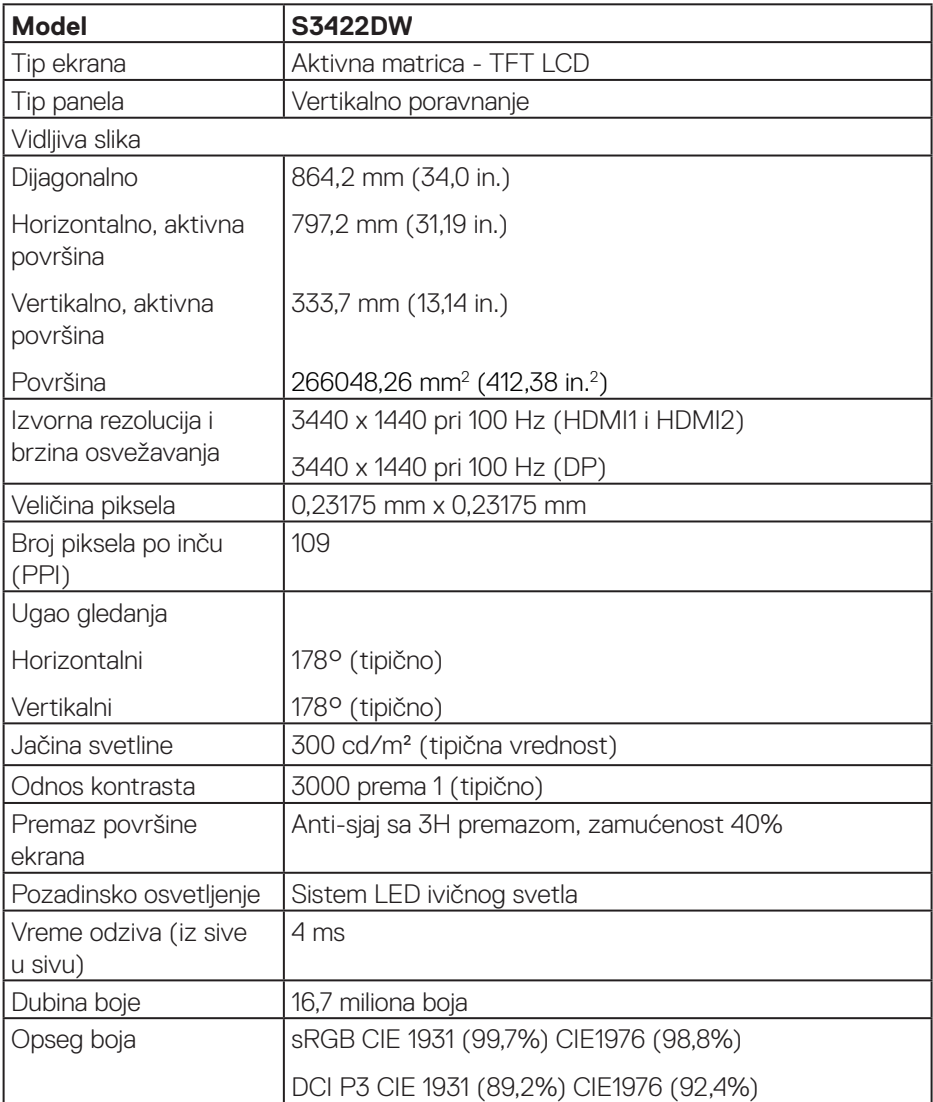

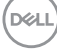

<span id="page-14-0"></span>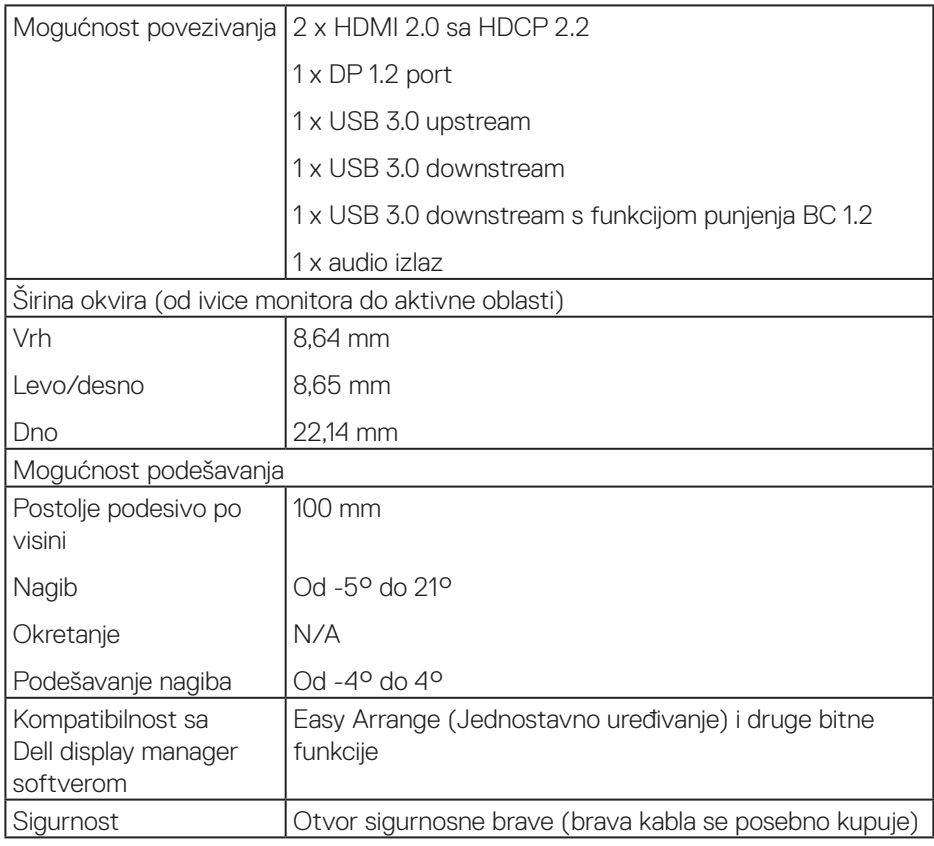

## **Specifikacije rezolucije**

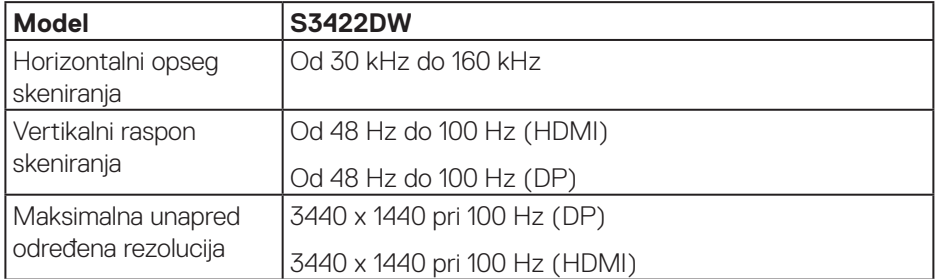

 **O vašem monitoru** │ **15**

(dell

#### <span id="page-15-0"></span>**Podržani video režimi**

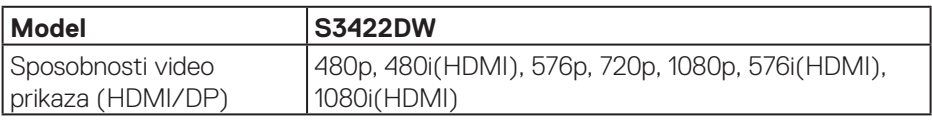

#### **Unapred podešeni režimi prikaza**

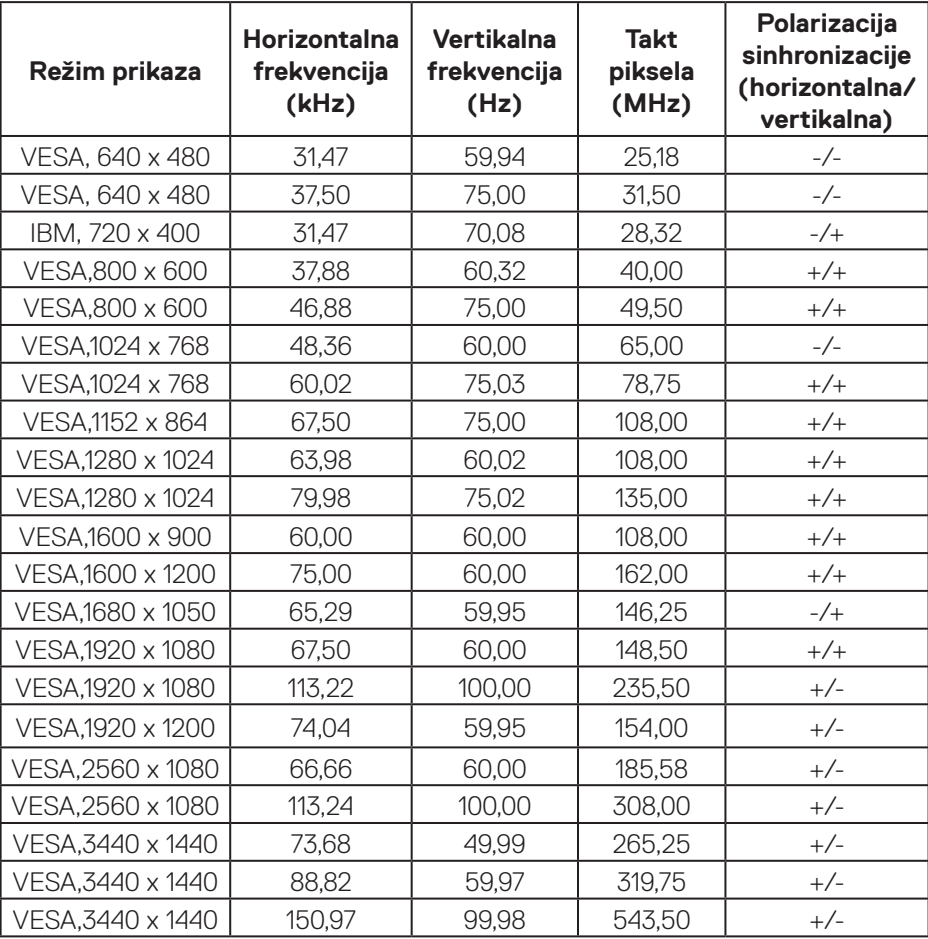

### **NAPOMENA: Ovaj monitor podržava AMD FreeSync.**

(dell

#### <span id="page-16-0"></span>**Električne specifikacije**

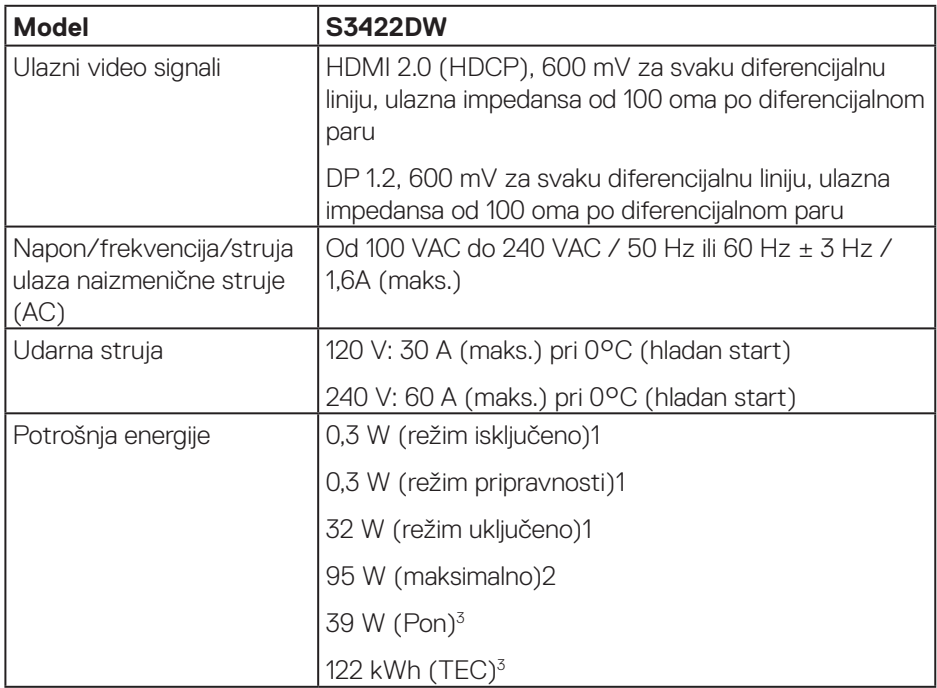

1 Kao što je definisano u EU 2019/2021 i EU 2019/2013.

2 Podešavanje maksimalnog osvetljenja i kontrasta s maksimalnim opterećenjem napajanja na svim USB portovima.

3 Pon: Potrošnja energije u režimu Uključeno izmerena s referencom na metod testiranja Energy Star.

TEC: Ukupna potrošnja energije u kWh izmerena s referencom na metod testiranja standarda Energy Star.

Ovaj dokument služi samo u informativne svrhe i predstavlja samo performanse u laboratorijskim uslovima. Vaš proizvod se može drugačije ponašati, u zavisnosti od softvera, komponenti i periferija koje ste naručili i ne postoji obaveza ažuriranja takvih informacija. U skladu s tim, korisnik ne treba da se oslanja na ove informacije prilikom donošenja odluka o električnim tolerancijama i slično. Ne postoji izričita niti podrazumevana garancija u pogledu preciznosti ili potpunosti.

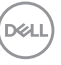

#### <span id="page-17-0"></span>**Fizičke karakteristike**

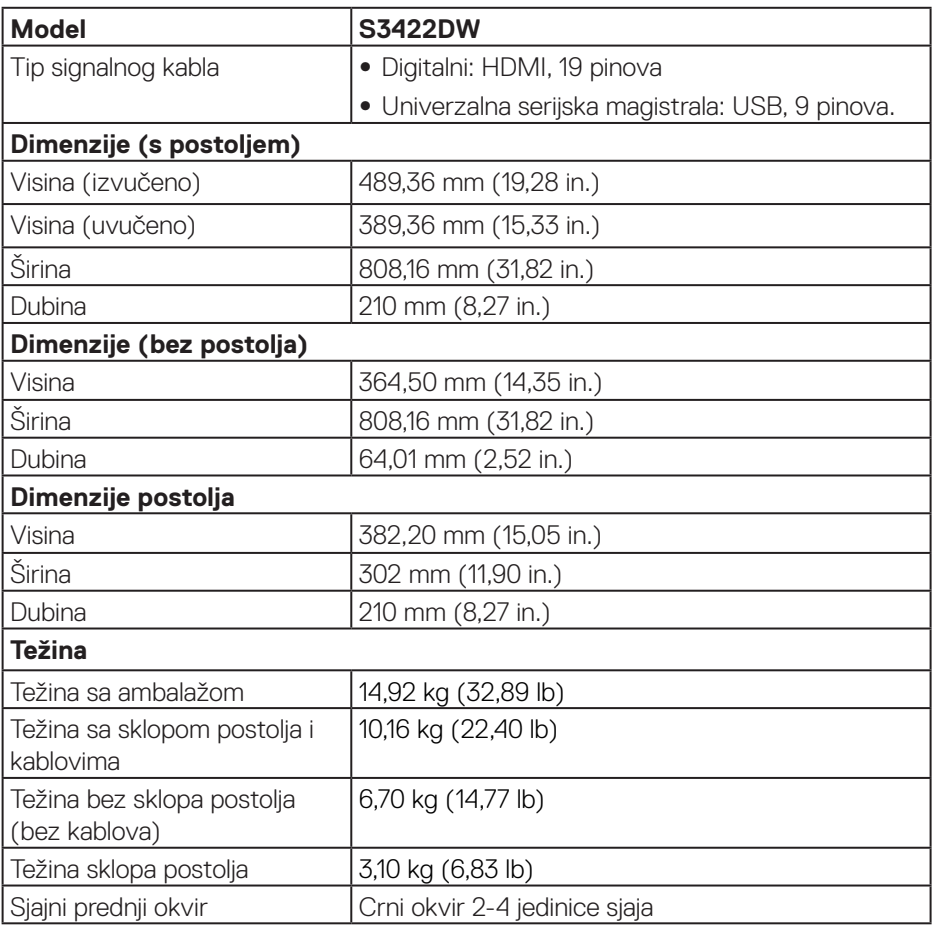

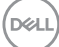

#### <span id="page-18-0"></span>**Ekološke karakteristike**

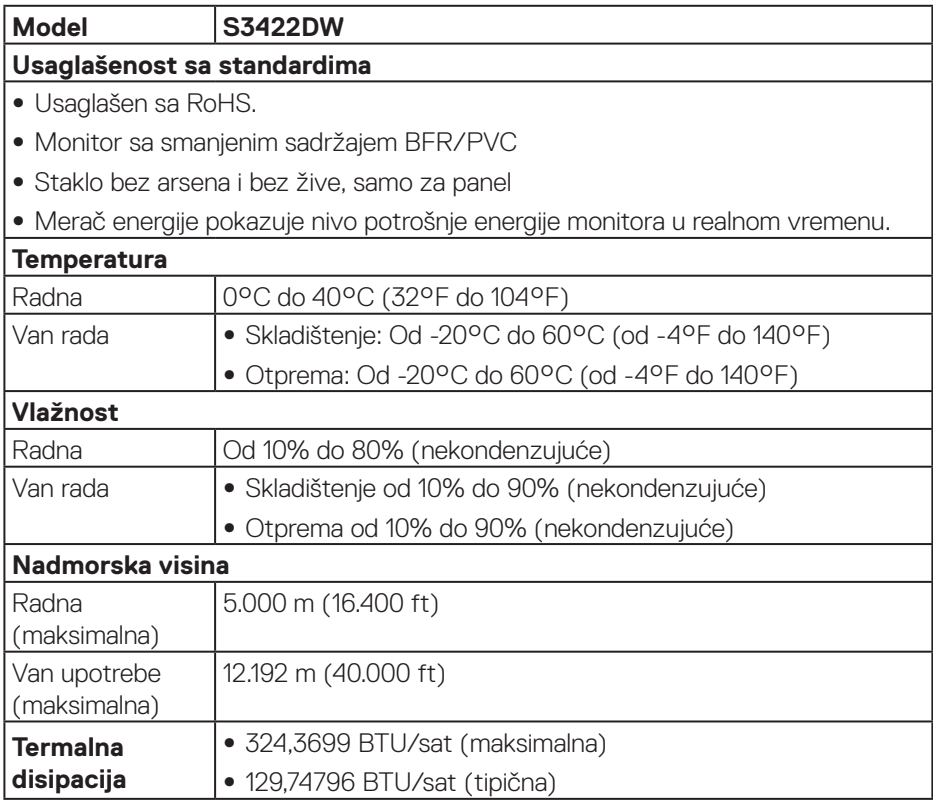

 $(\sim$ LL

## <span id="page-19-0"></span>**Plug and play mogućnost**

Ovaj monitor možete da instalirate u bilo koji sistem kompatibilan sa Plug and Play funkcijom. Monitor računarskom sistemu automatski dostavlja svoje podatke o proširenom prikazu (Extended Display Identification Data (EDID)) koristeći protokole Display Data Channel (DDC), tako da sistem može da izvrši samostalnu konfiguraciju i optimizuje podešavanja monitora. Većina instalacija monitora su automatske, a ako želite možete da izaberete druga podešavanja. Za više informacija o promeni podešavanja monitora pogledajte [Upotreba vašeg monitora](#page-30-2).

## **Kvalitet LCD monitora i politika u vezi piksela**

Tokom procesa proizvodnje LCD monitora, nije neobično da jedan ili više piksela budu fiksirani u nepromenjenom stanju, što se teško primećuje i ne utiče na kvalitet ili upotrebljivost displeja. Za više informacija o kvalitetu Dell monitora i politici u vezi piksela pogledajte veb-lokaciju za podršku kompanije Dell na adresi **[www.dell.com/support/monitors](http://www.dell.com/support/monitors)**

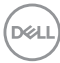

## <span id="page-20-0"></span>**Ergonomija**

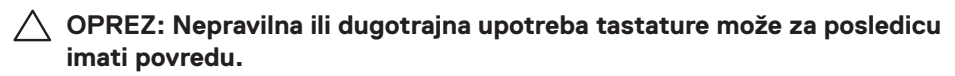

**OPREZ: Rad s monitorom tokom dužeg vremenskog perioda može imati za posledicu naprezanje očiju.**

Za udobnost i efikasnost pratite sledeća uputstva prilikom podešavanja i

i korišćenja vaše računarske radne stanice:

- ∞ Postavite računar tako da su monitor i tastatura direktno ispred vas dok radite. U prodaji su dostupne posebne police pomoću kojih možete da pravilno postavite tastaturu.
- ∞ Da biste smanjili rizik od naprezanja očiju i bolova u predelu vrata/ruku/ leđa/ramena usled korišćenja monitora tokom dužeg vremenskog perioda, preporučujemo sledeće:
	- **1.** Ekran treba da bude udaljen između 50 i 70 cm (20 28 inča) od vaših očiju.
	- **2.** Često trepćite da biste ovlažili oči ili ovlažite oči vodom posle dugotrajne upotrebe monitora.
	- **3.** Pravite redovne i česte pauze u trajanju od 20 minuta na svaka dva sata.
	- **4.** Skrenite pogled sa monitora i posmatrajte predmet koji je udaljen najmanje 6 metara tokom najmanje 20 sekundi za vreme pauze.
	- **5.** Uradite istezanja da biste umanjili napetost u predeli vrata, ruku, leđa i ramena tokom pauze.
- ∞ Proverite da li je ekran monitora u nivou očiju ili neznatno ispod kada sedite ispred monitora.
- Podesite nagib monitora i njegova podešavanja kontrasta i svetline.
- ∞ Prilagodite ambijentalno osvetljenje oko vas (kao što su svetla na plafonu, radne lampe i zavese ili roletne na obližnjim prozorima) da biste umanjili odraz i odsjaj na ekranu monitora.
- ∞ Koristite stolicu koja pruža dobru potporu za donji deo leđa.
- ∞ Držite podlaktice vodoravno tako da zglobovi budu u neutralnom, udobnom položaju dok koristite tastaturu ili miš.
- ∞ Uvek ostavite prostor za odmaranje ruku dok koristite tastaturu ili miš.
- Neka vam nadlaktice budu normalno nasloniene s obe strane.
- ∞ Stopala treba da vam budu ravno oslonjena na pod.

**D**<sup></sup>

- ∞ Kada sedite, vodite računa da vam se težina nogu oslanja na stopala, a ne na prednji deo sedišta. Podesite visinu stolice ili po potrebi koristite oslonac za noge da biste zadržali pravilno držanje.
- ∞ Obavljajte različite radne aktivnosti. Pokušajte da organizujete svoj posao tako da ne morate da sedite i radite tokom dužeg vremenskog perioda. Pokušajte da ustanete i stojite ili prošetate okolo u redovnim intervalima.
- ∞ Iz prostora ispod radnog stola potrebno je ukloniti prepreke i kablove ili kablove za napajanje koji mogu ometati udobno sedenje ili predstavljati potencijalnu opasnost od saplitanja.

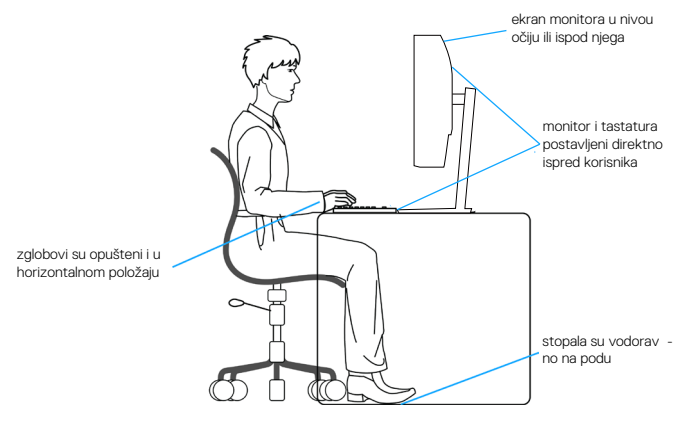

**D**<sup></sup>

## <span id="page-22-0"></span>**Rukovanje i pomeranje ekrana**

Da biste bili sigurni da se monitorom bezbedno rukuje prilikom podizanja ili pomeranja, pratite dole navedene smernice:

- ∞ Pre pomeranja ili podizanja monitora, isključite računar i monitor.
- ∞ Isključite sve kablove iz monitora.
- ∞ Stavite monitor u originalnu kutiju, koristeći originalne materijale za pakovanje.
- ∞ Čvrsto držite donju ivicu i stranu monitora, a da pri tom ne pritiskate prejako monitor prilikom podizanja ili premeštanja.

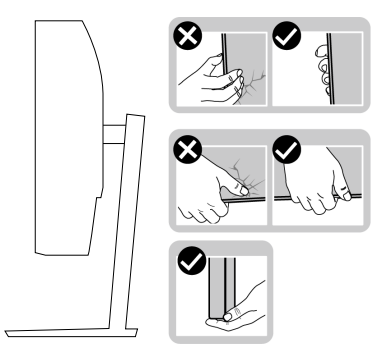

∞ Kada podižete ili pomerate monitor ekran treba da bude okrenut od vas i pri tom ne pritiskajte površinu ekrana da biste izbegli ogrebotine ili oštećenja.

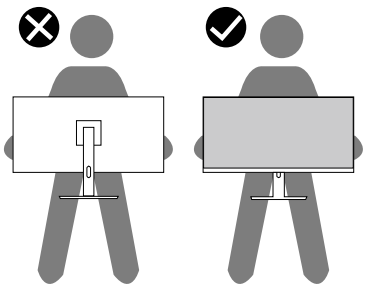

- ∞ Kada transportujete monitor, izbegavajte nagle udare ili potrese monitora.
- ∞ Kada podižete ili pomerate monitor, nemojte ga okretati naopako dok držite bazu postolja ili nosač. To može imati za posledicu slučajno oštećenje monitora ili prouzrokovati ličnu povredu.

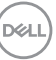

<span id="page-23-0"></span>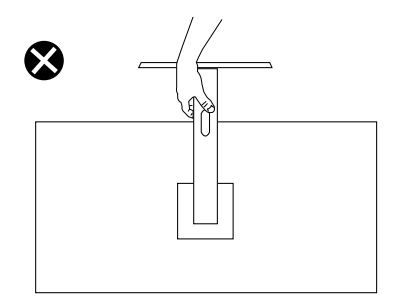

## **Smernice za održavanje**

#### **Čišćenje vašeg monitora**

**UPOZORENJE: Pre čišćenja monitora, isključite kabl za napajanje monitora iz električne utičnice.**

#### **OPREZ: Pročitajte i sledite [Bezbednosna uputstva](#page-60-1) pre čišćenja monitora.**

Kao najbolje rešenje, sledite uputstva na listi u nastavku prilikom raspakivanja, čišćenja ili rukovanja vašim monitorom:

- Da očistite svoj ekran, blago navlažite meku, čistu krpu vodom. Ako je moguće koristite posebne maramice za čišćenje ekrana ili rastvor pogodan za antistatički premaz. Nemojte koristiti benzen, razređivač, amonijak, abrazivna sredstva za čišćenje ili kompresovani vazduh.
- Koristite blago vlažnu krpu da očistite monitor. Izbegnite korišćenje bilo koje vrste deterdženta, pošto određeni deterdženti ostavljaju mlečni film na monitoru.
- Ako primetite beli prah prilikom raspakivanja monitora, obrišite ga krpom.
- Pažljivo rukujte sa svojim monitorom jer monitori crne boje mogu da se ogrebu i na niima će se videti bele ogrebotine.
- Da biste pomogli da se zadrži najbolji kvalitet slike na monitoru, koristite čuvar ekrana koji se dinamički menja i isključite monitor kada nije u upotrebi.

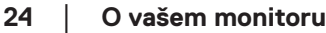

DØL

## <span id="page-24-0"></span>**Podešavanje monitora**

## **Povezivanje postolja**

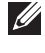

**NAPOMENA: Postolje je odvojeno prilikom otpreme monitora iz fabrike.**

**NAPOMENA: Sledeći postupak važi za postolje koje ste dobili s monitorom. Ako povezujete postolje drugog proizvođača, pogledajte dokumentaciju koja je priložena uz to postolje.**

Da biste montirali postolje monitora:

- **1.** Pratite uputstva na delovima kartona da biste uklonili postolje s gornjeg jastučeta koje ga fiksira.
- **2.** Povežite osnovu postolja sa nosačem.
- **3.** Otvorite ručicu s vijkom na osnovi postolja i pritegnite vijak da biste učvrstili nosač na osnovi postolja.
- **4.** Zatvorite ručicu s vijkom.

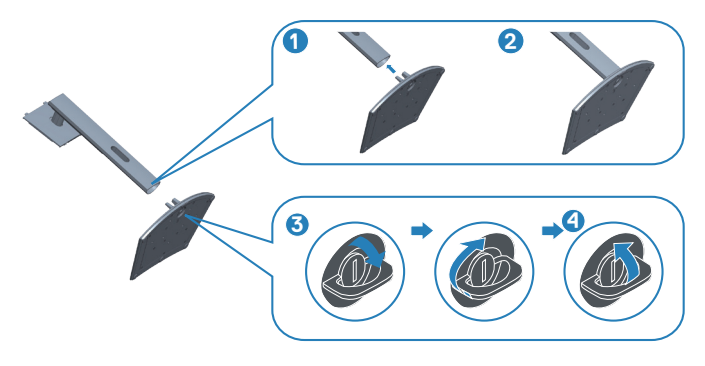

**5.** Povucite jezičke na sklopu postolja u otvore i pritisnite sklop postolja nadole da biste ga fiksirali na mestu.

<span id="page-25-0"></span>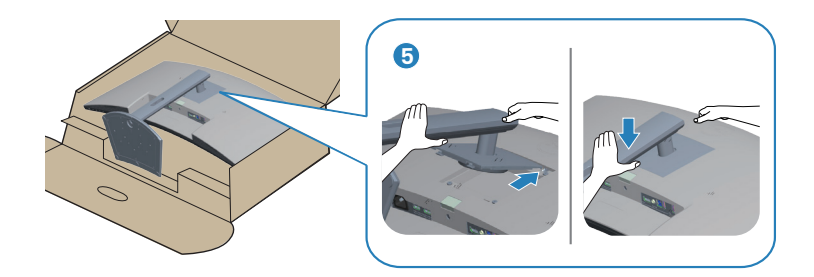

**6.** Uspravite monitor.

### **Povezivanje monitora**

- **UPOZORENJE: Pre nego što započnete s bilo kojom od procedura u ovom odeljku, pratite [Bezbednosna uputstva.](#page-60-1)**
- **NAPOMENA: Nemojte povezivati sve kablove sa računarom u isto vreme. Preporučuje se da usmerite kablove kroz otvor za provlačenje kablova pre nego što ih povežete sa monitorom.**

Da biste povezali monitor s računarom:

- **1.** Isključite računar i izvucite kabl za napajanje.
- **2.** Povežite svoj monitor i računar pomoću HDMI ili DP kabla (posebno se kupuje).
- **3.** Povežite USB upstream kabl (isporučen s vašim monitorom) sa odgovarajućim USB 3.0 portom na računaru. (Za detalje pogledajte [Pogled sa donje strane.](#page-11-1))
- **4.** Povežite USB 3.0 periferne uređaje s downstream USB 3.0 konektorima na monitoru.

#### **Povezivanje HDMI i USB 3.0 kabla**

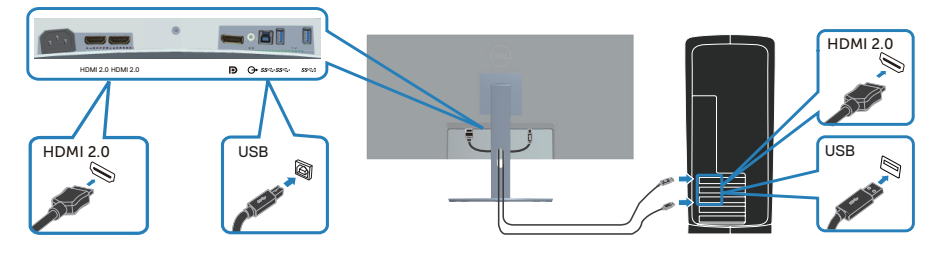

**5.** Priključite kablove za napajanje računara i monitora u zidnu utičnicu.

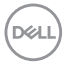

## <span id="page-26-0"></span>**Slaganje kablova**

Koristite otvor za slaganje kablova da biste usmerili kablove povezane s vašim monitorom.

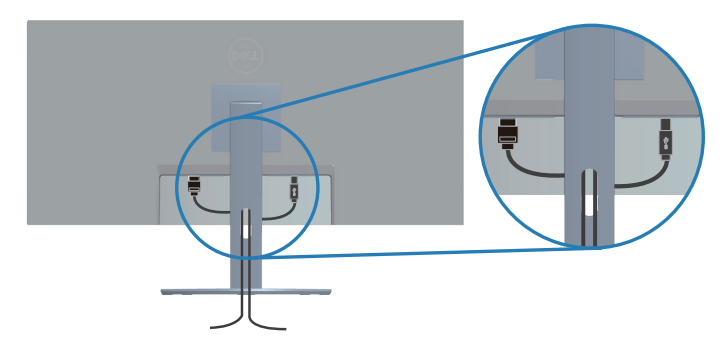

## **Obezbeđivanje vašeg monitora pomoću Kensington/Noble brave (opciono)**

Prorez za sigurnosnu bravu se nalazi sa strane monitora. (Pogledajte Prorez za sigurnosnu bravu)

Za više informacija o korišćenju Kensington/Noble brave (posebno se kupuje) pogledajte dokumentaciju koja je priložena uz bravu.

Pričvrstite monitor za sto pomoću Kensington/Noble sigurnosne brave.

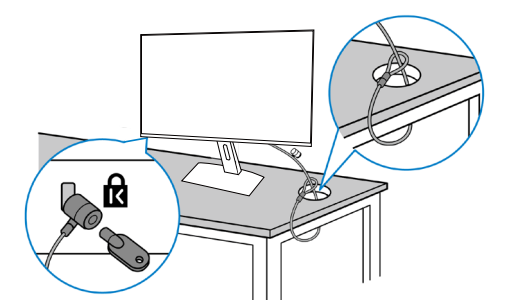

**NAPOMENA: Slika služi isključivo u ilustrativne svrhe. Izgled brave se može razlikovati.**

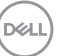

## <span id="page-27-1"></span><span id="page-27-0"></span>**Uklanjanje postolja**

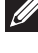

**NAPOMENA: Da biste sprečili nastanak ogrebotina na ekranu prilikom uklanjanja postolja, obavezno postavite monitor na meku i čistu površinu.**

**NAPOMENA: Sledeći postupak važi samo za postolje koje je isporučeno zajedno s vašim monitorom. Ako povezujete postolje drugog proizvođača, pogledajte dokumentaciju koja je priložena uz to postolje.**

Da biste uklonili postolje:

**1.** Postavite monitor na meku krpu ili jastuk, na ivici stola.

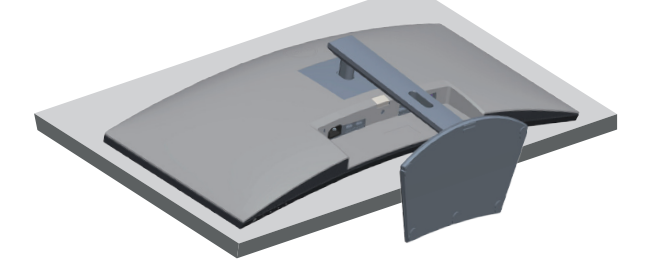

**2.** Pritisnite i držite dugme za odvajanje postolja, a zatim podignite postolje sa monitora.

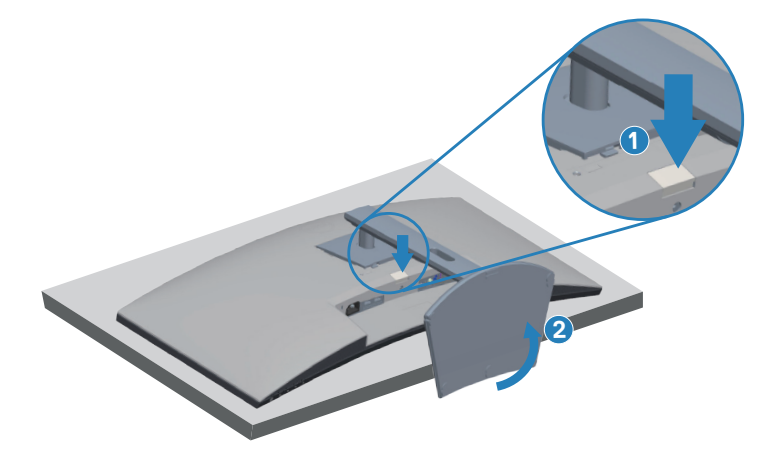

**D**<sup></sup>

<span id="page-28-0"></span>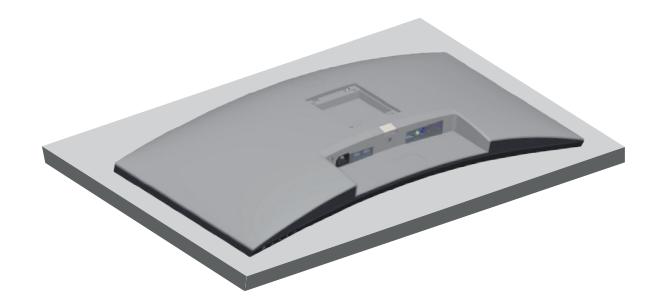

**Montiranje na zid (opcionalno)**

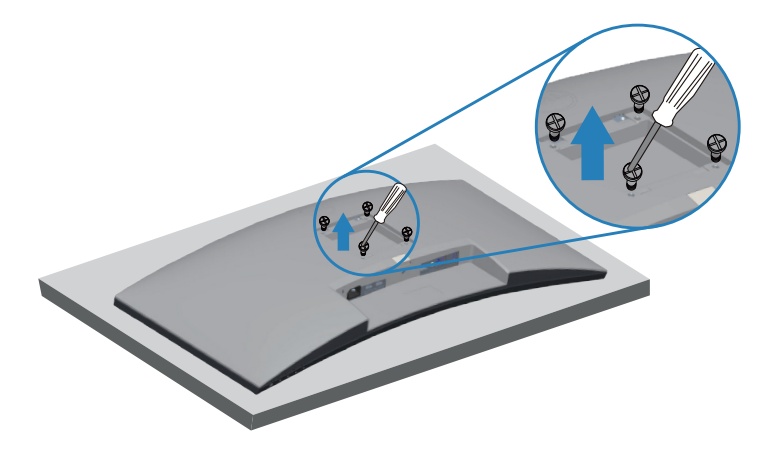

(Dimenzije vijka: M4 x 10 mm).

Pogledajte dokumentaciju koja je isporučena zajedno sa VESA kompatibilnim kompletom za montiranje na zid.

- **1.** Postavite monitor na meku krpu ili jastuk na ivici stola.
- **2.** Uklonite postolje. Za detalje pogledajte [Uklanjanje postolja](#page-27-1).
- **3.** Uklonite četiri vijka koji pričvršćuju panel na monitoru.
- **4.** Prikačite držače za montiranje iz kompleta za montiranje na zid na monitor.
- **5.** Da biste monitor montirali na zid, pogledajte dokumentaciju koja je isporučena zajedno s kompletom za montiranje na zid.

**NAPOMENA: Predviđeno za korišćenje samo sa UL ili CSA ili GS navedenim nosačem za montiranje s minimalnim kapacitetom nosivosti/opterećenja od 26,80 kg.**

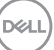

**NAPOMENA: Kada koristite monitor, pričvrstite LCD na zid pomoću kabla ili lanca koji mogu da izdrže težinu monitora da bi se sprečilo da monitor padne. Instalaciju mora da obavi kvalifikovani serviser, obratite se svom dobavljaču za više informacija**.

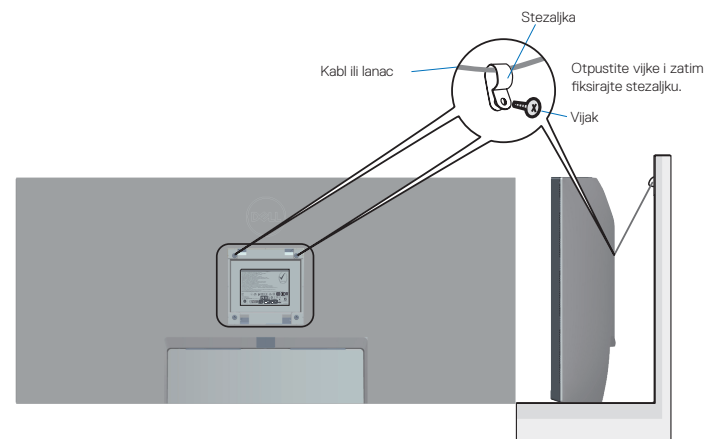

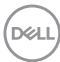

## <span id="page-30-2"></span><span id="page-30-0"></span>**Upotreba vašeg monitora**

## **Uključivanje monitora**

Pritisnite dugme  $\bigcirc$  da biste uključili monitor.

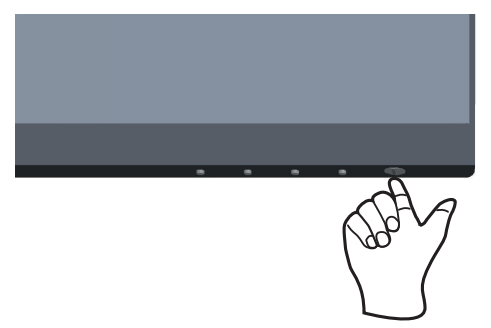

## <span id="page-30-1"></span>**Upotreba dugmadi za kontrolu**

Koristite dugmad za kontrolu na donjoj ivici monitora da biste podesili prikazanu sliku.

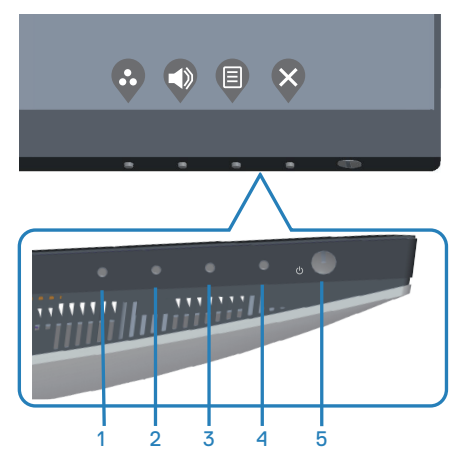

DELL

### <span id="page-31-0"></span>**Dugmad za kontrolu**

Sledeća tabela opisuje dugmad za kontrolu:

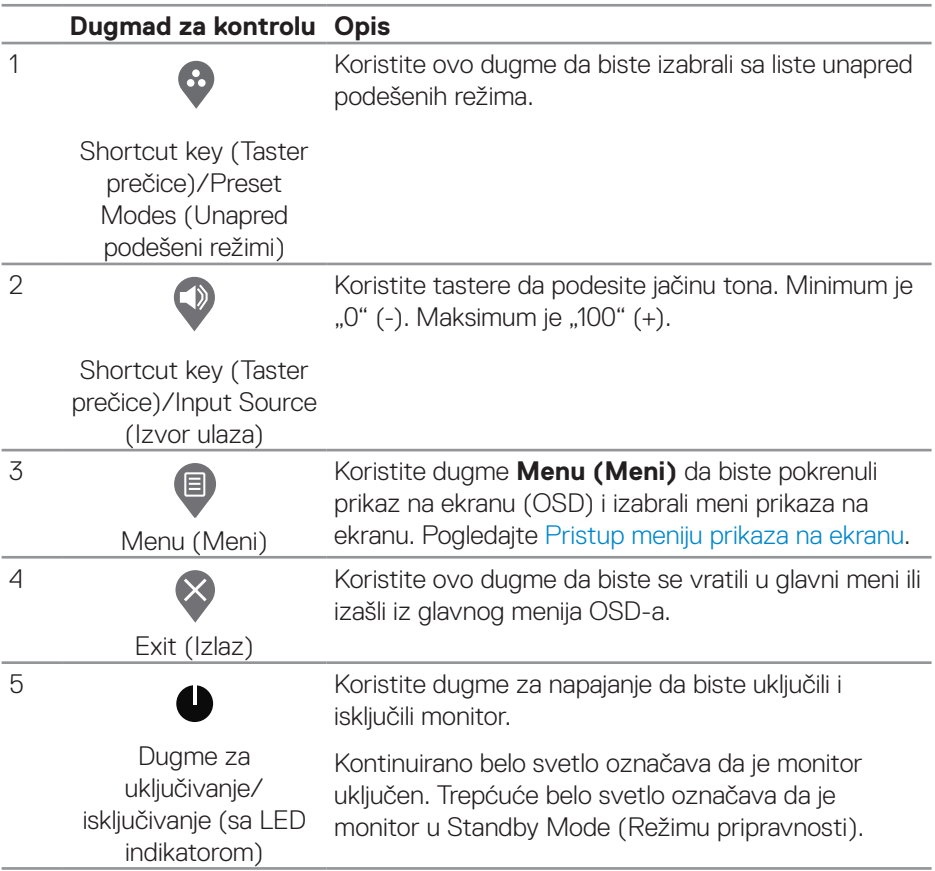

### <span id="page-32-0"></span>**Kontrole OSD-a**

Koristite dugmad za kontrolu na donjoj strani monitora da biste podesili vrednosti slike.

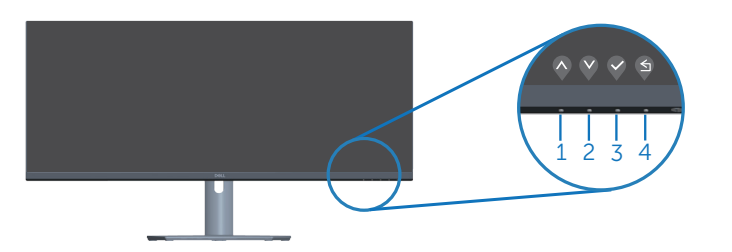

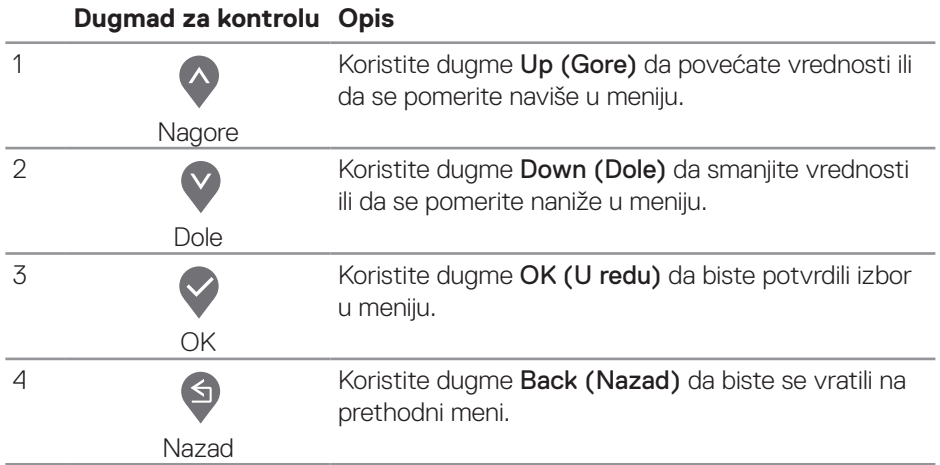

DELL

## <span id="page-33-0"></span>**Korišćenje menija prikaza na ekranu (OSD)**

#### <span id="page-33-1"></span>**Pristup meniju prikaza na ekranu**

**NAPOMENA: Sve promene koje unesete automatski se čuvaju kada pređete u drugi meni, kada izađete iz menija prikaza na ekranu ili kada sačekate da se meni prikaza na ekranu automatski zatvori.**

**1.** Pritisnite dugme  $\bigcirc$  da biste prikazali glavni meni prikaza na ekranu.

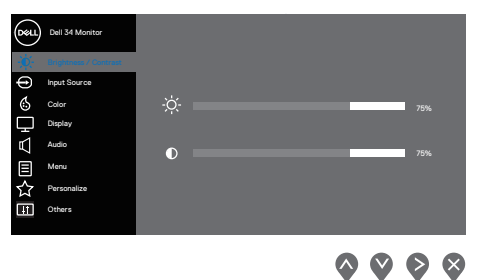

- **2.** Pritisnite dugmad  $\bigcirc$  i  $\bigcirc$  da biste se kretali između opcija podešavanja. Dok se budete kretali od jedne do druge ikone, opcija će biti istaknuta.
- **3.** Pritisnite dugme  $\bigcirc$  ili  $\bigcirc$  ili  $\bigcirc$  jedanput da biste aktivirali istaknutu opciju.
- **4.** Pritisnite dugme  $\bigcirc$  i  $\bigcirc$  da biste izabrali željeni parametar.
- **5.** Pritisnite **i** zatim koristite dugmad **i i** , u skladu sa indikatorima u meniju da biste uneli vaše promene.
- **6.** Izaberite  $\bigcirc$  da se vratite na prethodni meni ili  $\bigcirc$  da prihvatite i vratite se na prethodni meni.

**D**<sup></sup>

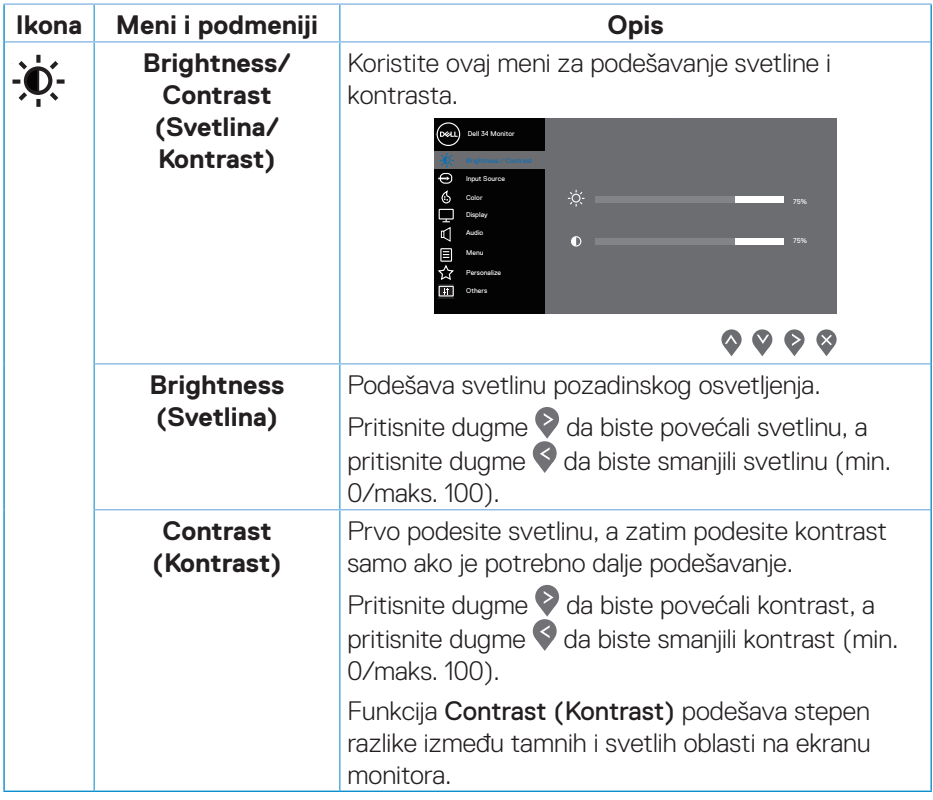

 $($ DELL

<span id="page-35-0"></span>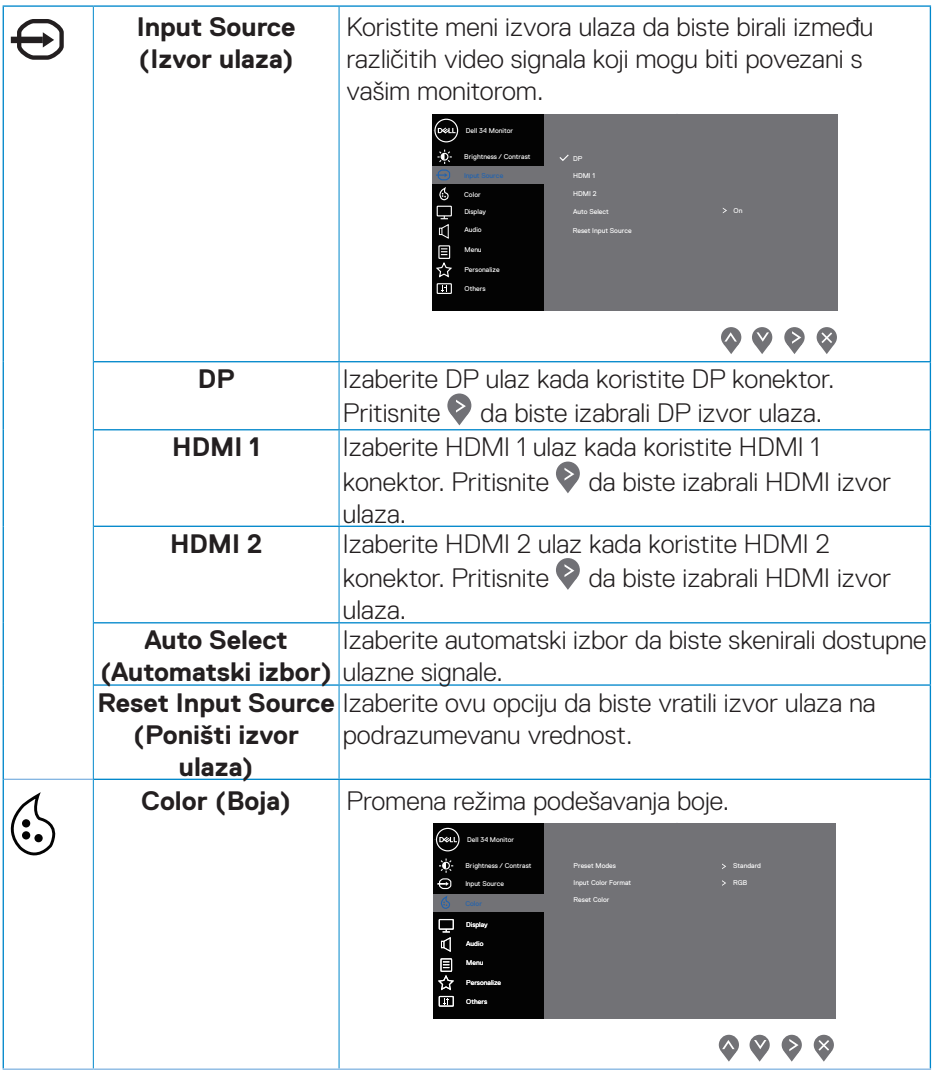

 $(\overline{DCL}$ 

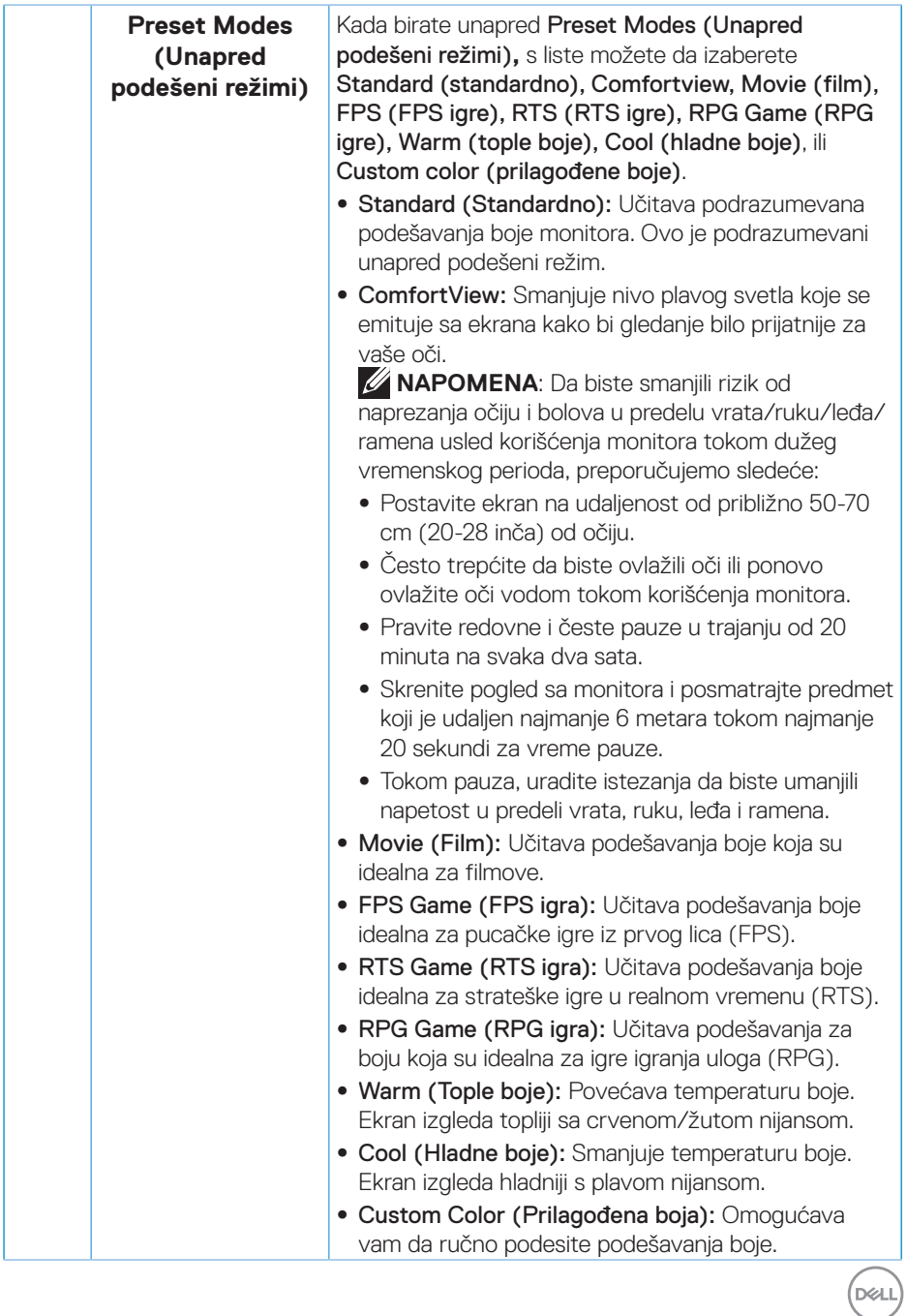

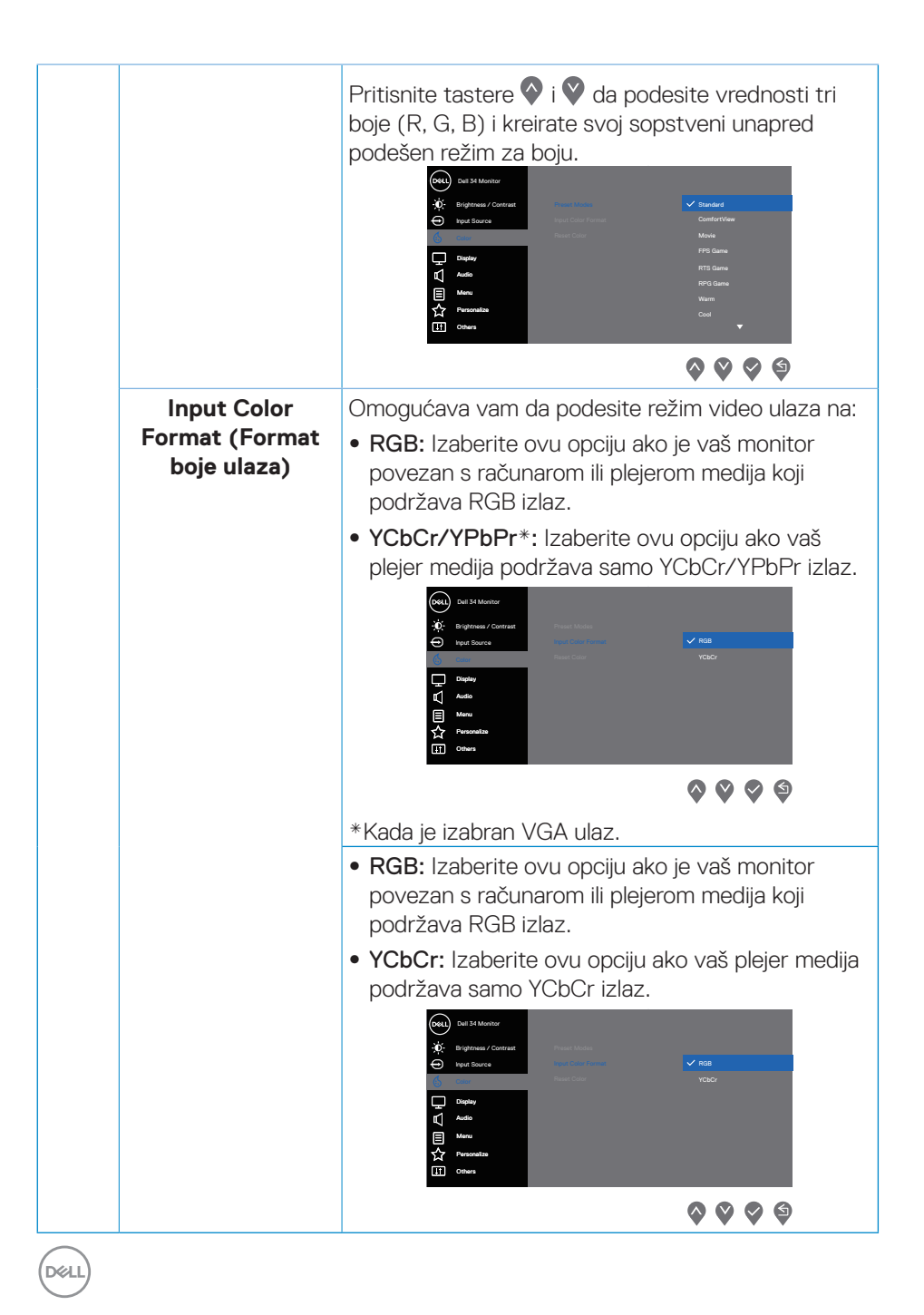

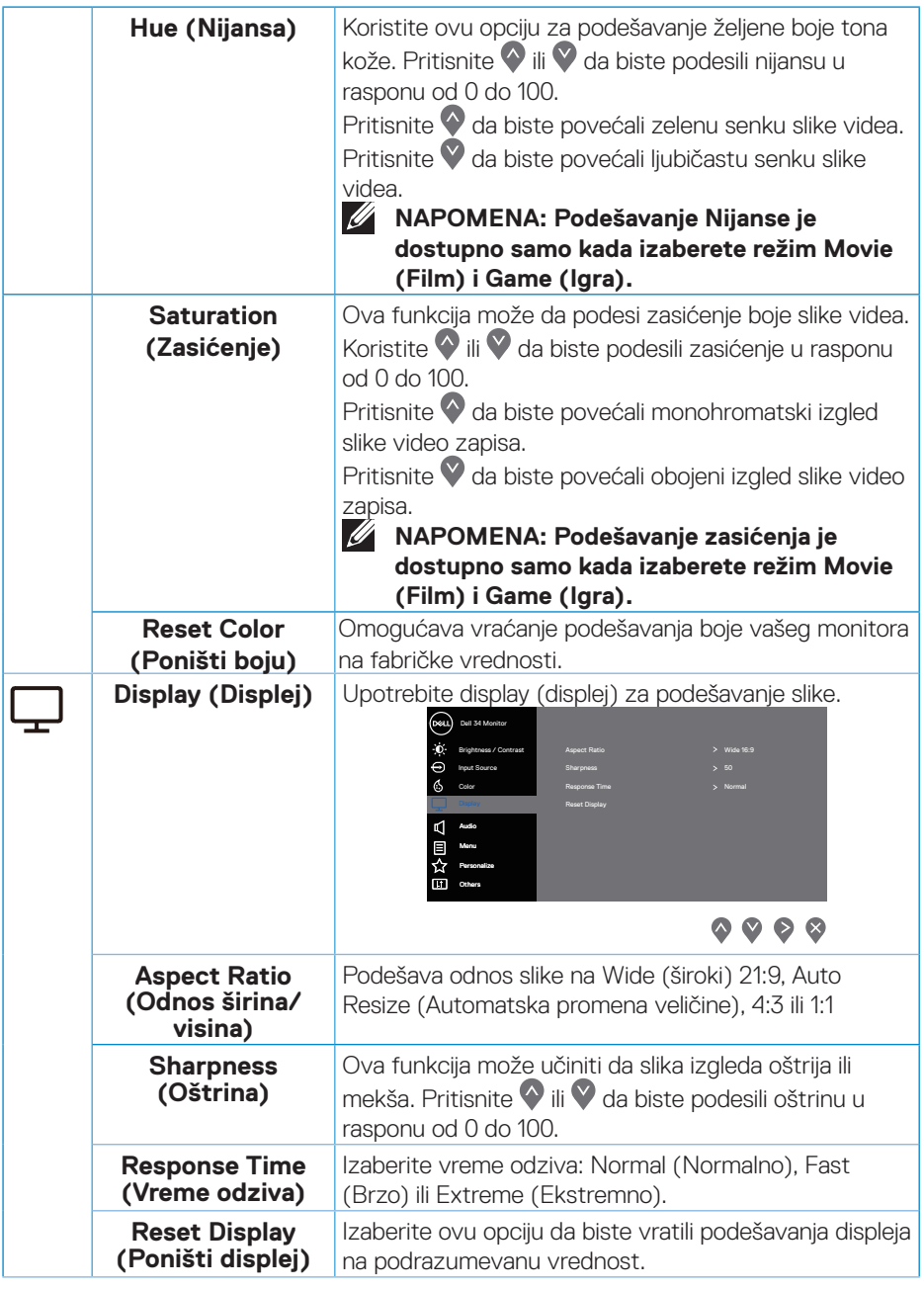

 $($ DELL

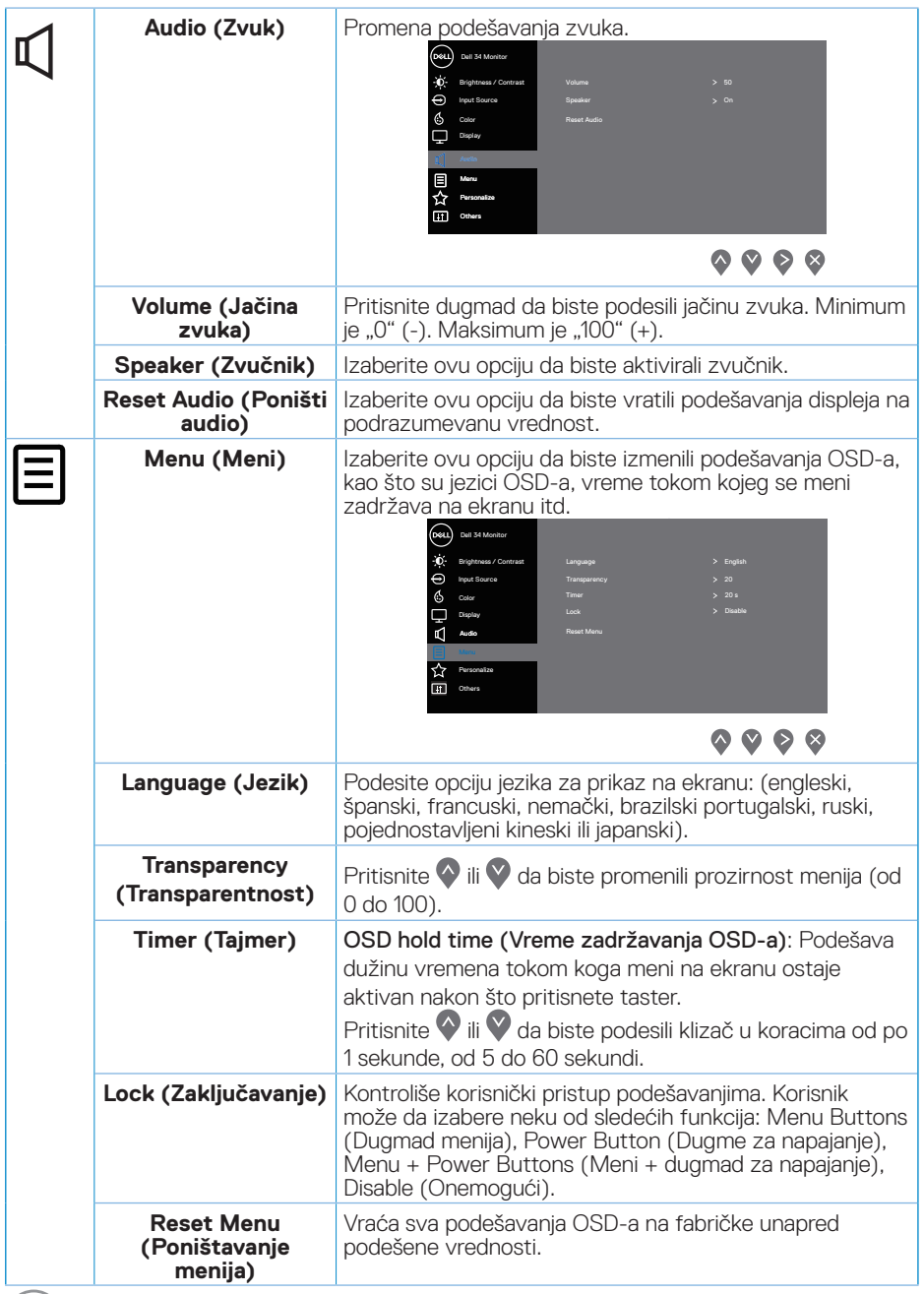

 $(\widehat{DZL})$ 

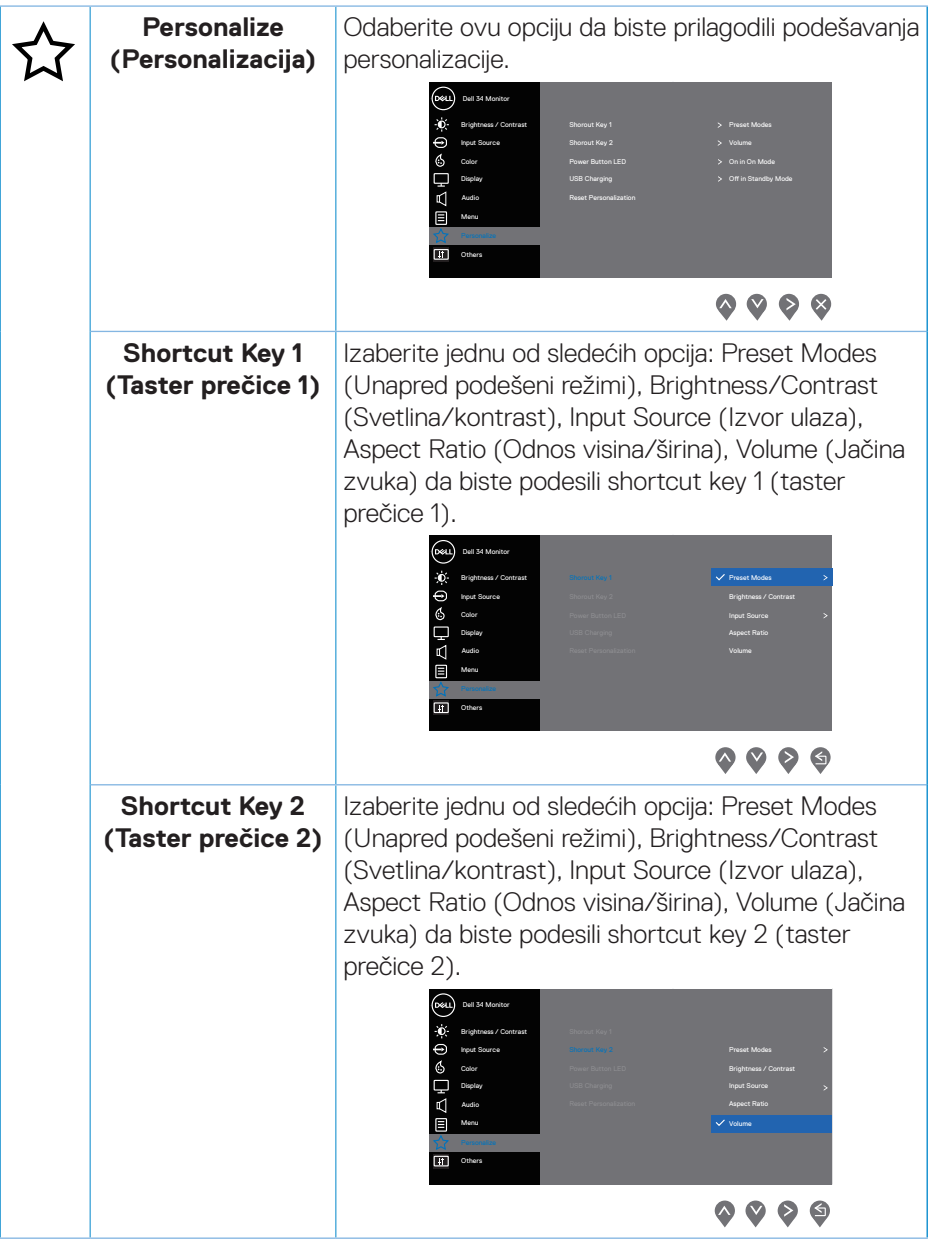

(dell

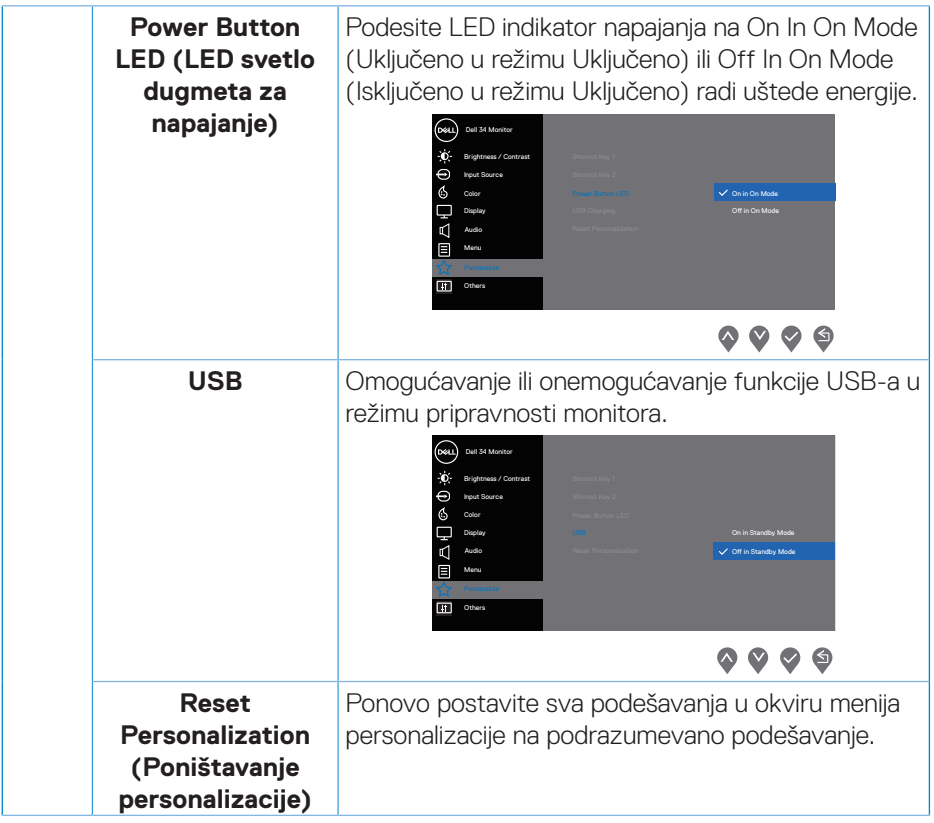

 $(\overline{DCL}$ 

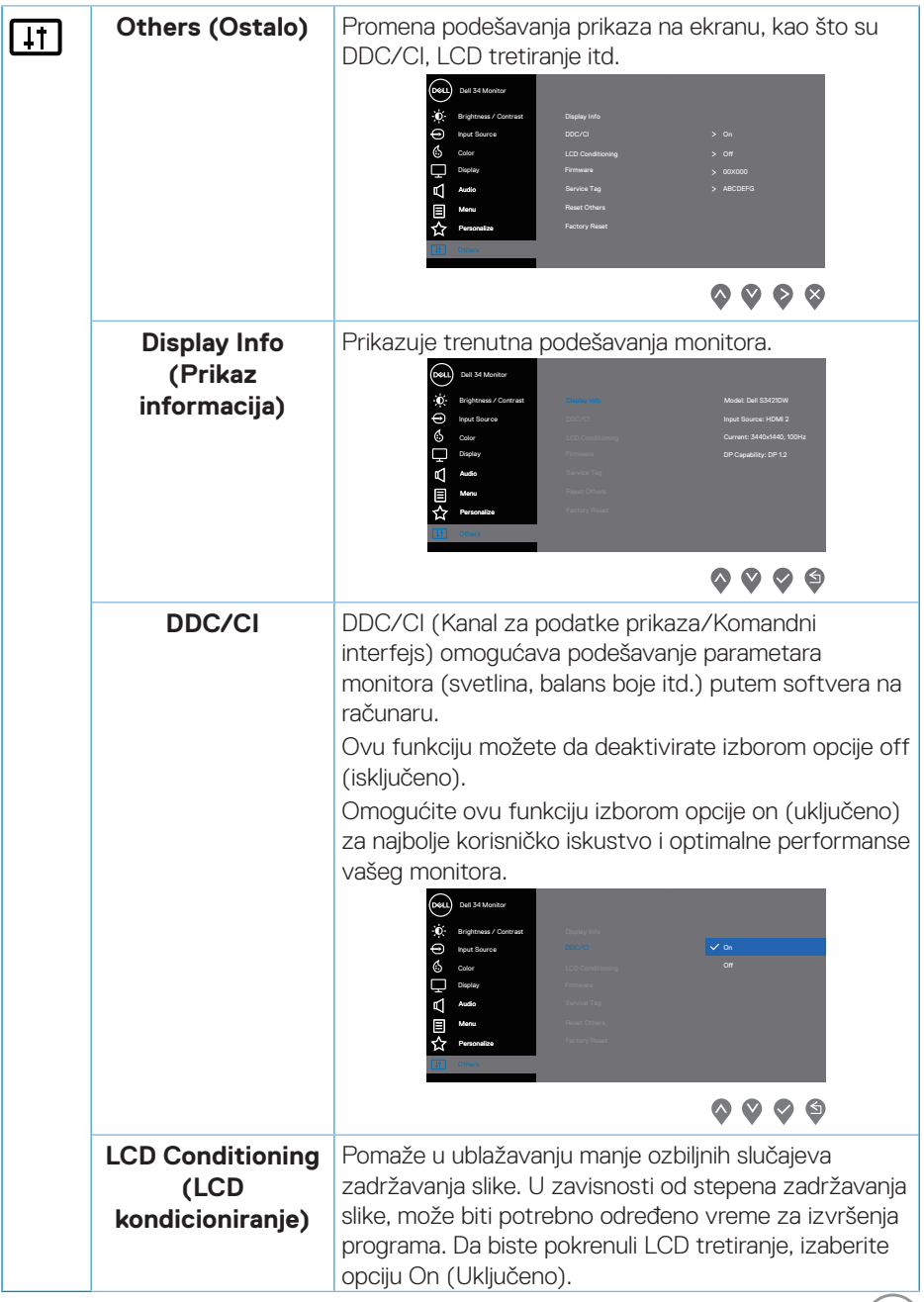

 $(\overline{DZL})$ 

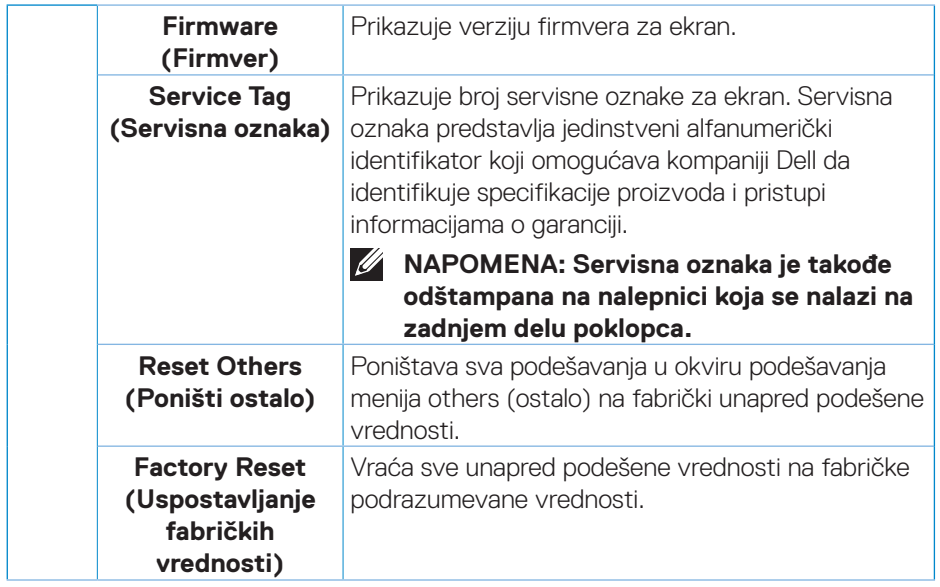

**NAPOMENA: Vaš monitor ima ugrađenu funkciju za automatski kalibraciju svetline da bi se nadoknadilo starenje LED-a.**

#### <span id="page-44-0"></span>**Zaključavanje menija i dugmeta za napajanje**

Sprečava korisnike da pristupe podešavanjima menija prikaza na ekranu ili da ih promene.

Podrazumevano, podešavanje zaključavanja menija i dugmeta za napajanje je onemogućeno.

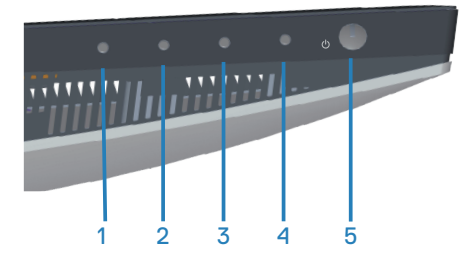

Da biste pristupili meniju za zaključavanje, pritisnite i držite taster Exit (Izlaz) (dugme 4) četiri sekunde. Meni zaključavanja se pojavljuje u donjem desnom uglu ekrana.

**NAPOMENA: Meniju zaključavanja se može pristupiti pomoću ovog metoda kada su dugmad menija i napajanja u otključanom stanju.**

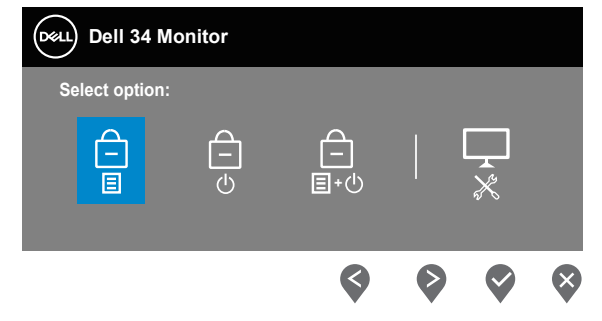

Da biste pristupili meniju za otključavanje, pritisnite i držite taster Exit (Izlaz) (dugme 4) četiri sekunde. Meni otključavanja se pojavljuje u donjem desnom uglu ekrana.

**NAPOMENA: Meniju otključavanja se može pristupiti pomoću ovog metoda kada su dugmad menija i napajanja u zaključanom stanju**.

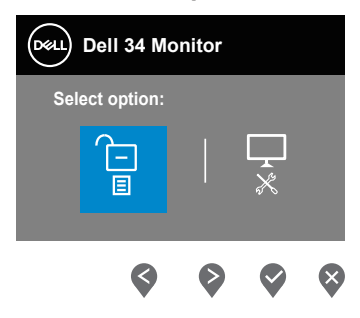

DØLI

Postoje tri opcije zaključavanja.

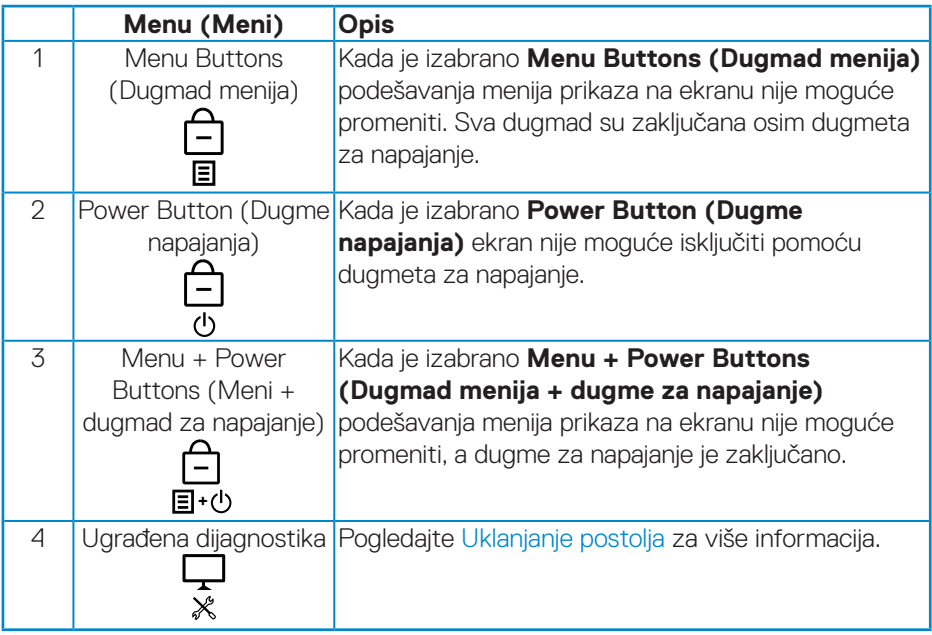

### **NAPOMENA: Da biste pristupili meniju za zaključavanje ili otključavanje – pritisnite i držite dugme Exit (Izlaz) (dugme 4) četiri sekunde.**

U sledećim scenarijima, ikona  $\bigcirc$  se pojavljuje na centru ekrana:

- Kada se pritisne dugme Up (Gore) (dugme 1), dugme Down (Dole) (dugme 2), dugme Menu (Meni) (dugme 3) ili dugme Exit (Izlaz) (dugme 4). Ovo označava da su dugmad menija prikaza na ekranu u zaključanom stanju.
- Kada je pritisnuto dugme Power (napajanje) (dugme 5). Ovo označava da je dugme za napajanje u zaključanom stanju.
- Kada se pritisne bilo koje od pet dugmadi. Ovo označava da su dugmad menija prikaza na ekranu i dugme za napajanje u zaključanom stanju.

#### **Otključavanje dugmadi menija prikaza na ekranu i dugmeta za napajanje**:

- **1.** Pritisnite i držite dugme Exit (Izlaz) (dugme 4) četiri sekunde. Pojavljuje se meni za otključavanje.
- **2.** Izaberite ikonu  $\left| \Xi \right|$ za otključavanje da biste otključali dugmad na ekranu.

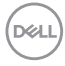

#### <span id="page-46-0"></span>**Poruke upozorenja prikaza na ekranu**

Kada monitor ne podržava određeni režim rezolucije, prikazaće se sledeća poruka:

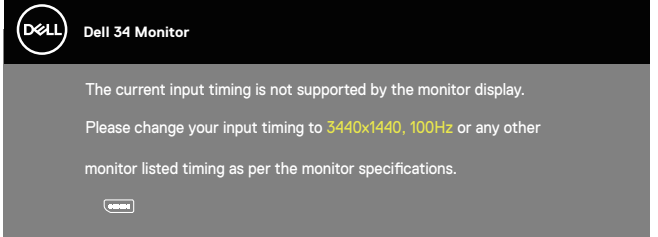

Ovo znači da monitor nije moguće sinhronizovati sa signalom koji dobija sa računara. Pogledajte [Specifikacije monitora](#page-13-1) za raspone horizontalne i vertikalne frekvencije koje podržava ovaj monitor. Preporučeni režim je 3440 x 1440.

Pre nego što se onemogući funkcija **DDC/CI** prikazaće se sledeća poruka:

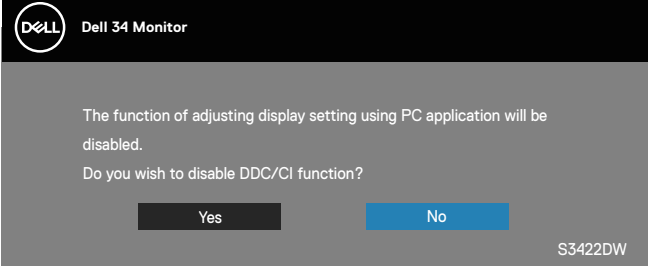

Kada monitor pređe u **Standby Mode (Režim pripravnosti)**, pojavljuje se sledeća poruka:

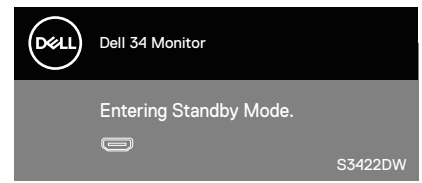

Ako pritisnite bilo koje dugme izuzev dugmeta za napajanje, pojaviće se sledeća poruka u zavisnosti od odabranog ulaza:

**DEA** 

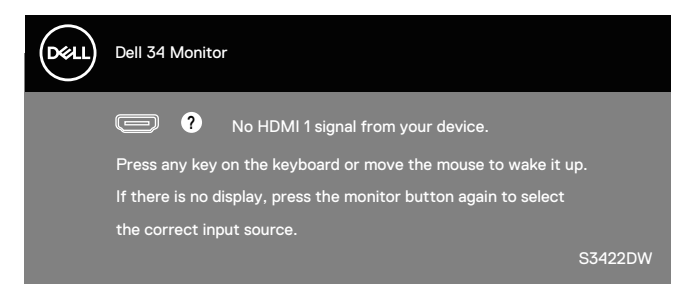

Ako HDMI ili DP kabl nisu povezani, pojaviće se pokretni dijalog kao što je prikazano u nastavku. Monitor će ući u Standby Mode (Režim za štednju energije) nakon 4 minuta ako se ostavi u ovom stanju.

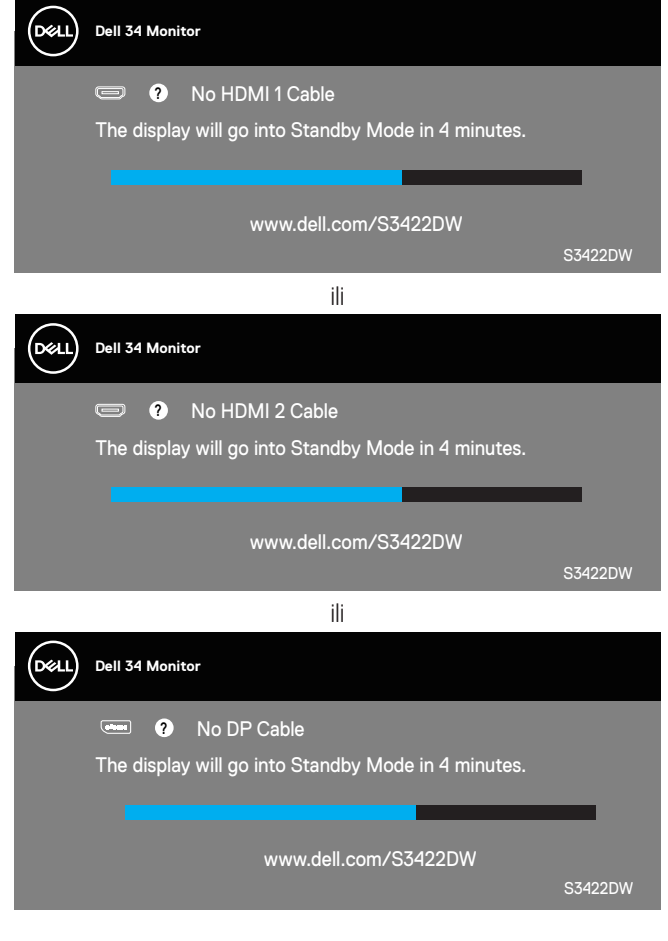

**D**<sup></sup>

OSD funkcije samo u režimu normalnog rada. Kada se pritisne bilo koje dugme u aktivno isključenom režimu, prikazaće se sledeća poruka:

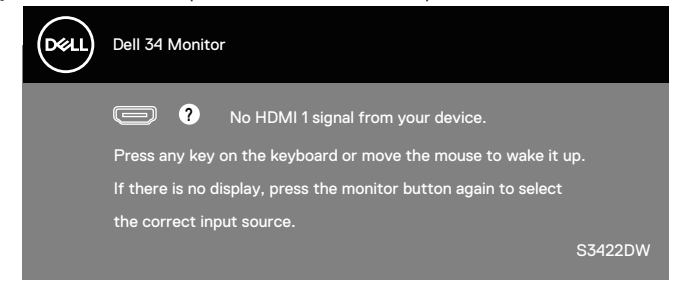

Aktivirajte računar i monitor da biste pristupili u OSD.

Za više informacija pogledajte [Rešavanje problema.](#page-52-1)

## <span id="page-49-0"></span>**Podešavanje monitora**

#### **Podešavanje maksimalne rezolucije**

Da biste podesili maksimalnu rezoluciju za monitor:

U Windows 7, Windows 8, Windows 8.1 i Windows 10 operativnom sistemu:

- **1.** Samo za Windows 8 ili Windows 8.1, odaberite Desktop pločicu da se prebacite na klasičan desktop.
- **2.** Kliknite desnim tasterom na radnu površinu i kliknite na opciju **Screen Resolution (Rezolucija ekrana)**.
- **3.** Kliknite na padajuću listu rezolucije ekrana i izaberite **3440 x 1440**.
- **4.** Kliknite na dugme **OK**.

Ako ne vidite **3440 x 1440** kao opciju, možda je potrebno da ažurirate upravljački program za grafičku karticu. U zavisnosti od vašeg računara, dovršite jedan od sledećih postupaka:

Ako imate Dell desktop ili prenosivi računar:

• Idite na **[www.dell.com/support](http://www.dell.com/support)**, unesite servisnu oznaku vašeg računara i preuzmite najnoviji upravljački program za vašu grafičku karticu.

Ako koristite računar koji nije proizvela kompanija Dell (prenosivi ili desktop):

- Idite na lokaciju za podršku vašeg računara i preuzmite najnoviji upravljački program za grafički karticu.
- Idite na veb lokaciju vaše grafičke kartice i preuzmite najnoviji upravljački program za grafičku karticu.

#### **Ako imate Dell desktop ili Dell prenosivi računar sa internet pristupom**

- Idite na **[www.dell.com/support](http://www.dell.com/support)**, unesite servisnu oznaku i preuzmite najnoviji upravljački program za vašu grafičku karticu.
- **5.** Nakon instaliranja upravljačkog programa za vaš grafički adapter, pokušajte da ponovo podesite rezoluciju na **3440 x 1440** .
- **NAPOMENA: Ako ne možete da podesite rezoluciju na 3440 x 1440, obratite se kompaniji Dell da se raspitate o grafičkom adapteru koji podržava ove rezolucije.**

#### <span id="page-50-0"></span>**Ukoliko imate desktop, portabilni kompjuter ili grafičku karticu koji nisu marke Dell**

U operativnom sistemu Windows 7, Windows 8, Windows 8.1 i Windows 10:

- **1.** Samo za Windows 8 ili Windows 8.1, odaberite Desktop pločicu da se prebacite na klasičan desktop.
- **2.** Kliknite desnim tasterom na radnu površinu i kliknite na opciju **Personalization (Personalizacija)**.
- **3.** Kliknite na **Change Display Settings (Promenite postavke ekrana)**.
- **4.** Kliknite na **Advanced Settings (Napredna podešavanja)**.
- **5.** Identifikujte proizvođača vaše grafičke kartice sa opisa na vrhu prozora (npr. NVIDIA, ATI, Intel itd.)
- **6.** Pogledajte veb-lokaciju proizvođača vaše grafičke kartice za ažuriran upravljački program (na primer, **[www.ATI.com](http://www.ATI.com)** ili **[www.AMD.com](http://www.NVIDIA.com)**).
- **7.** Nakon instaliranja upravljačkog programa za vaš grafički adapter, pokušajte da ponovo podesite rezoluciju na **3440 x 1440**.

### <span id="page-51-0"></span>**Upotreba nagiba i podešavanja visine**

**NAPOMENA: Ove vrednosti važe za postolje koje je isporučeno s vašim monitorom. Da biste montirali neko drugo postolje, pogledajte dokumentaciju koja je isporučena s tim postoljem.**

**Tilt Extension (Produženje nagiba)**

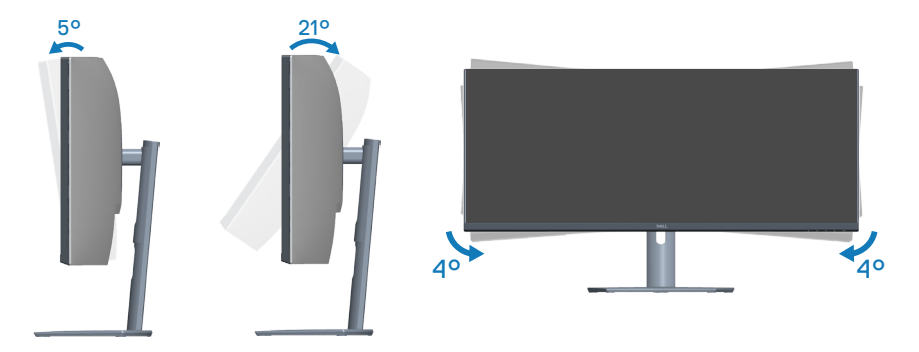

- **NAPOMENA: Postolje je odvojeno prilikom otpreme monitora iz fabrike.**
- **NAPOMENA: Ugao nagiba ovog monitora je između -4° i +4°; monitor ne dozvoljava kretnje pivota.**

**Vertikalno izvlačenje**

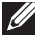

**D**&LI

**NAPOMENA: Postolje se može vertikalno produžiti najviše 100 mm.** 

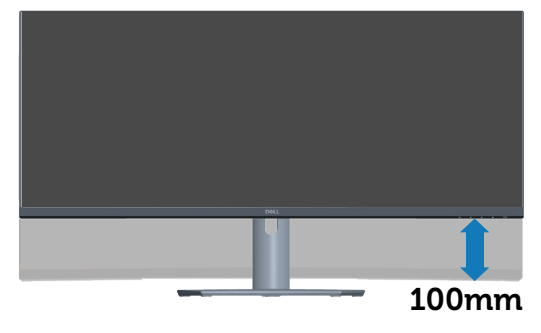

## <span id="page-52-1"></span><span id="page-52-0"></span>**Rešavanje problema**

**UPOZORENJE: Pre nego što započnete s bilo kojom od procedura u ovom odeljku, pratite [Bezbednosna uputstva.](#page-60-1)**

### **Samotestiranje**

Vaš monitor ima funkciju samostalnog testiranja koja vam omogućava da proverite da li monitor pravilno funkcioniše. Ako su vaš monitor i računar pravilno povezani, ali ekran monitora ostaje zatamnjen, pokrenite samostalni test monitora izvođenjem sledećih koraka:

- **1.** Isključite i računar i monitor.
- **2.** Isključite sve video kablove iz monitora. Na ovaj način, računar ne mora da bude uključen.
- **3.** Uključite monitor.

Ako monitor pravilno radi, otkriće da nema signala i prikazaće se jedna od sledećih poruka. Kada se nalazi u režimu samostalnog testiranja, LED indikator napajanja ostaje bele boje.

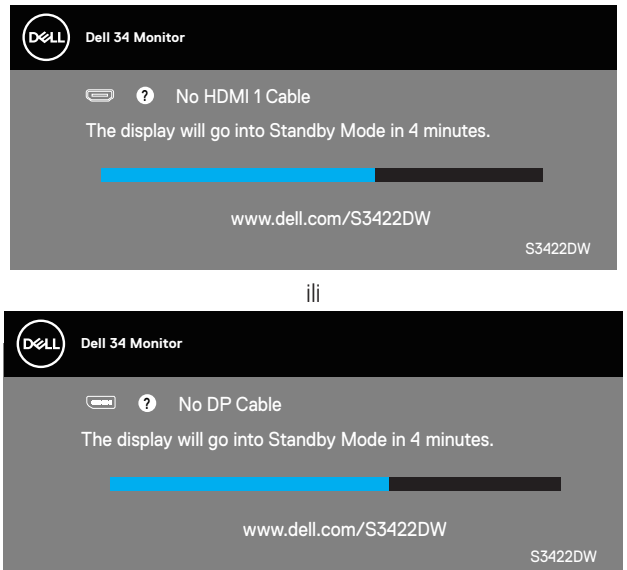

**NAPOMENA: Ovaj okvir se pojavljuje tokom normalnog rada sistema ako je video kabl isključen ili oštećen.**

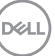

**4.** Isključite svoj monitor i ponovo povežite video kabl; potom uključite svoj računar i monitor.

Ako monitor i dalje ostane zatamnjen nakon što ste povezali kablove, proverite vaš video kontroler i računar.

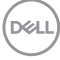

## <span id="page-54-0"></span>**Ugrađena dijagnostika**

Vaš monitor ima ugrađen dijagnostički alat koji vam pomaže da odredite da li je bilo koja nepravilnost ekrana na koju naiđete deo problema s vašim monitorom ili s vašim računarom i video karticom.

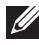

**NAPOMENA: Ugrađenu dijagnostiku možete da pokrenete samo kada je video kabl izvučen, a monitor se nalazi u režimu samostalnog testiranja.**

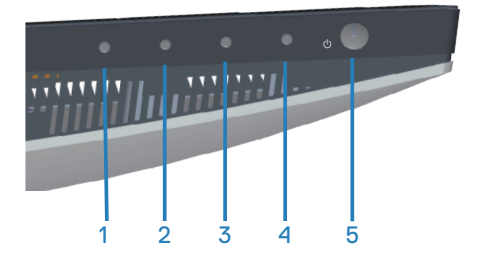

Da biste izvršili ugrađenu dijagnostiku:

- **1.** Proverite da li je ekran čist (da nema čestica prašine na površini ekrana).
- **2.** Izvucite video kabl/kablove sa zadnjeg dela računara ili monitora. Monitor zatim prelazi u režim samostalnog testiranja.
- **3.** Pritisnite i držite dugme Exit (Izlaz) (dugme 4) četiri sekunde da biste ušli u meni za otključavanje/zaključavanje prikaza na ekranu.

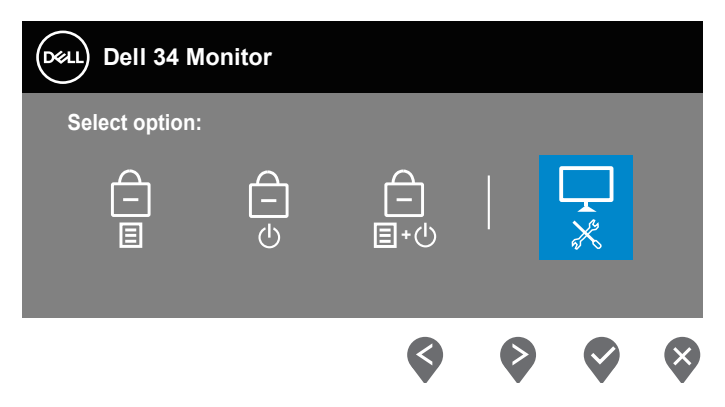

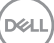

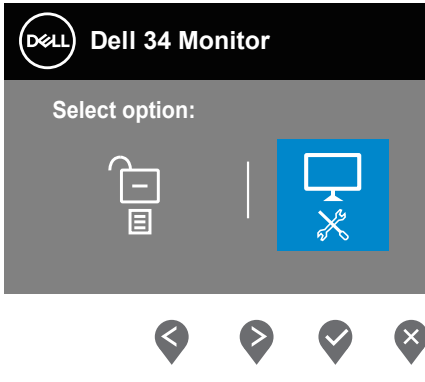

- **4.** Izaberite ikonu  $\left|\frac{1}{x}\right|$  da biste pokrenuli ugrađenu dijagnostiku.
- **5.** Pažljivo proverite da li postoje nepravilnosti na ekranu.
- **6.** Ponovo pritisnite dugme Up (Gore) (dugme 1) na zadnjem poklopcu. Boja ekrana se menja u sivu.
- **7.** Proverite da li na ekranu postoji neka nepravilnost.
- **8.** Ponovite korake 6 i 7 da biste proverili ekran koristeći crvene, zelene, plave, crne i bele ekrane i ekrane sa šablonima teksta.

Test je završen kada se pojavi ekran sa šablonom teksta. Da biste izašli, ponovo pritisnite dugme Up (Gore) (dugme 1).

Ako ne otkrijete bilo koju nepravilnost na ekranu koristeći ugrađeni dijagnostički alat, to znači da monitor pravilno radi. Proverite video karticu i računar.

DØL

## <span id="page-56-0"></span>**Uobičajeni problemi**

Sledeća tabela sadrži opšte informacije o uobičajenim problemima monitora na koje možete da naiđete, kao i moguća rešenja:

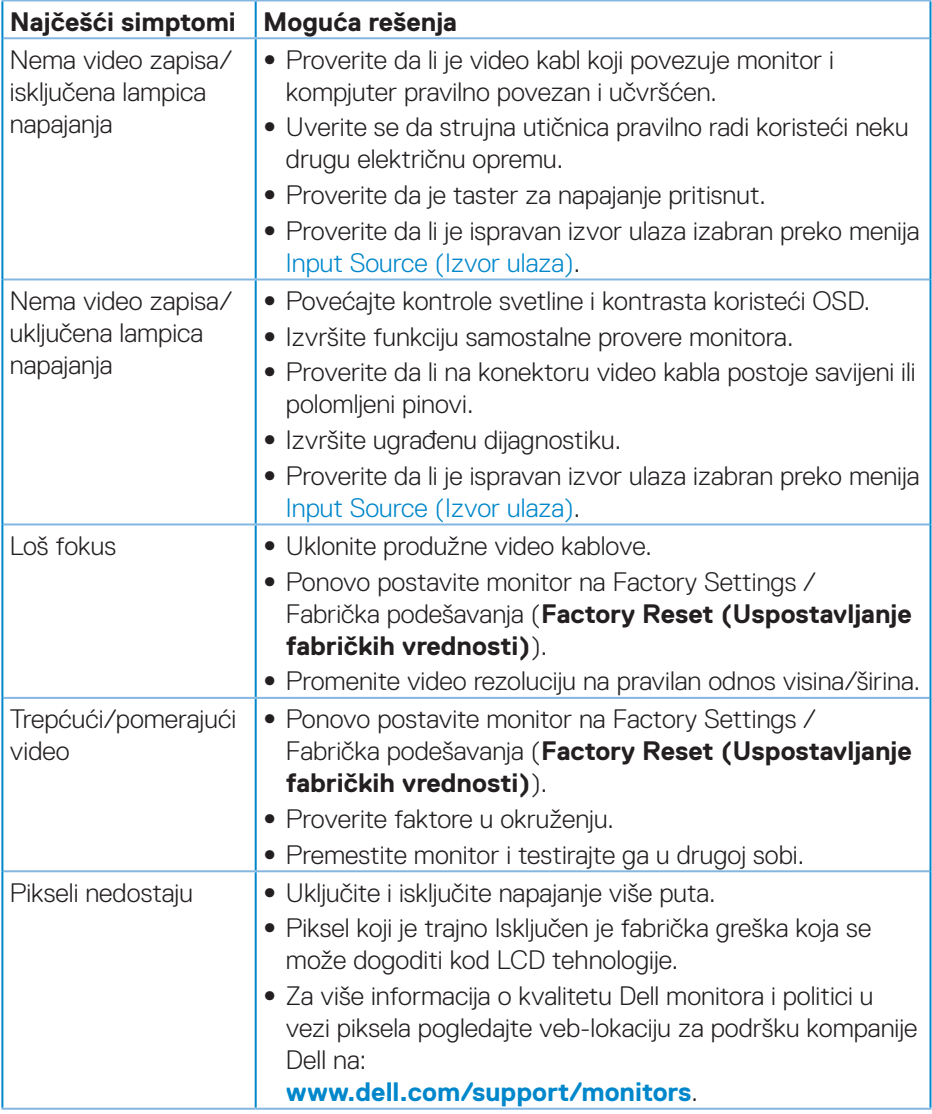

DELL

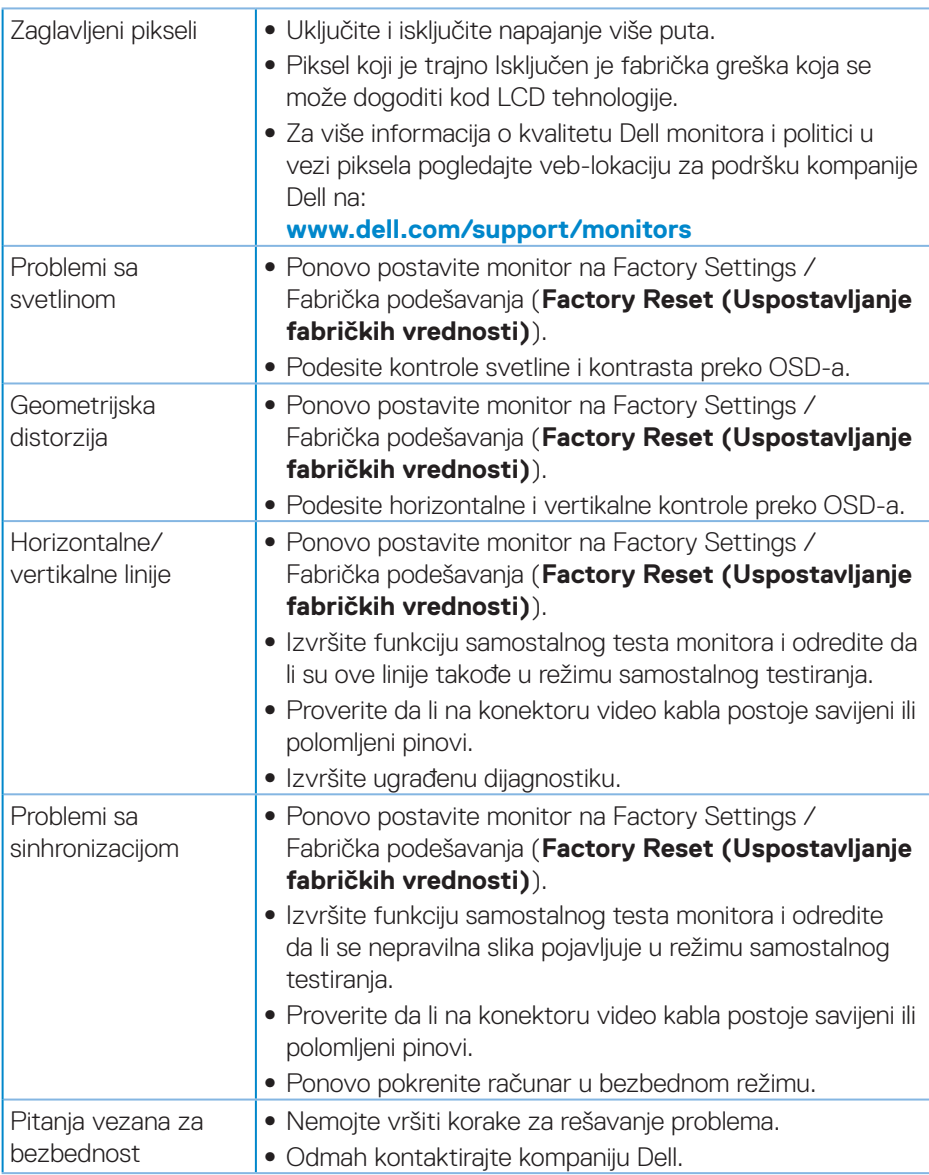

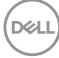

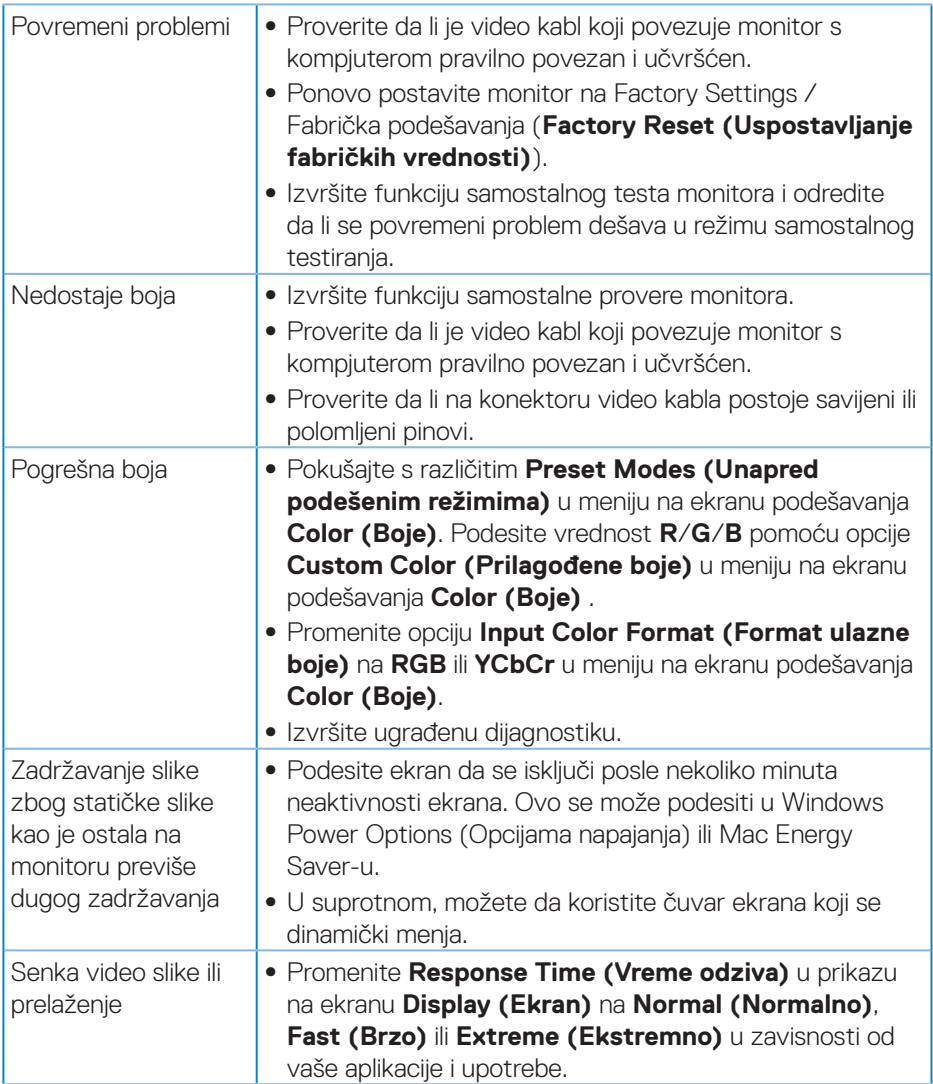

 $($ DELL

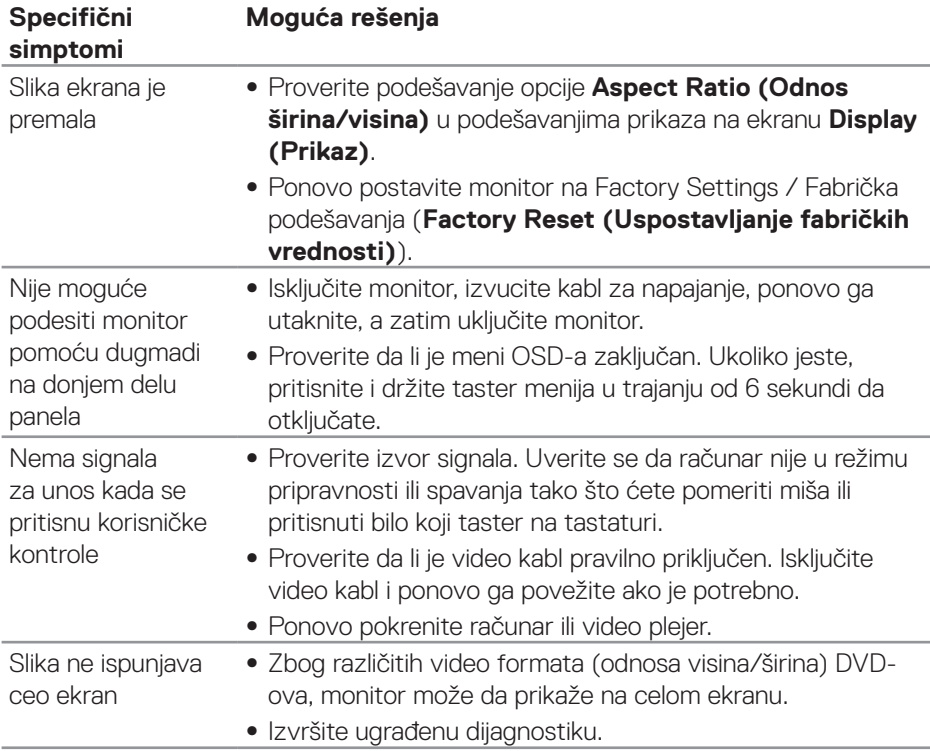

## <span id="page-59-0"></span>**Problemi specifični za proizvod**

 $(\nabla)$ 

## <span id="page-60-0"></span>**Dodatak**

#### <span id="page-60-1"></span>**Bezbednosna uputstva**

**UPOZORENJE: Upotreba kontrola, podešavanja ili postupaka izuzev onih koji su navedeni u vašoj dokumentaciji može prouzrokovati izlaganje strujnom udaru, opasnostima od električne struje i/ili mehaničkim opasnostima.**

Za informacije o bezbednosnim uputstvima pogledajte **Safety Environment and Regulatory Information / Bezbednosne, ekološke i regulatorne informacije (SERI)**.

### **FCC obaveštenja (samo za SAD) i druge regulatorne informacije**

Za FCC obaveštenja i druge regulatorne informacije pogledajte veb-lokaciju regulatorne usklađenosti koja se nalazi na adresi

#### **[www.dell.com/regulatory\\_compliance](http://www.dell.com/regulatory_compliance)**

Pratite ova bezbednosna uputstva za najbolje performanse i dugi životni vek vašeg monitora.

- **1.** Utičnica treba da se nalazi blizu opreme i treba da bude lako dostupna.
- **2.** Oprema se može instalirati na zidu ili na tavanici u horizontalnom položaju.
- **3.** Monitor je opremljen priključkom za uzemljenje sa tri kraka, priključkom sa trećim pinom (za uzemljenje).
- **4.** Ne koristite ovaj proizvod u blizini vode.
- **5.** Pažljivo pročitajte uputstva. Sačuvajte ovaj dokument za buduću upotrebu. Sledite sva upozorenja i uputstva označena na proizvodu.
- **6.** Prejak zvučni pritisak od slušalica koje se stavljaju u uho ili na glavu može da prouzrokuje oštećenje ili gubitak sluha. Podešavanje ekvilajzera na maksimalnu vrednost povećava izlazni napon slušalica koje se stavljaju u uho ili na glavu i samim tim i nivo zvučnog pritiska.

DØLI

## <span id="page-61-1"></span><span id="page-61-0"></span>**Kontaktiranje kompanije Dell**

**Za kupce u Sjedinjenim Državama, pozovite 800-WWW-DELL (800-999- 3355).**

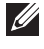

#### **NAPOMENA: Ako nemate aktivnu internet vezu, možete da pronađete kontakt informacije na vašoj fakturi od kupovine, ambalaži, računu ili u Dell katalogu proizvoda.**

Kompanija Dell obezbeđuje više opcija za podršku i servisiranje na mreži i putem telefona. Dostupnost se razlikuje od države i proizvoda i neke usluge možda neće biti dostupne u vašem području.

Da pronađete sadržaj za podršku u vezi monitora preko interneta:

**1.** Posetite **[www.dell.com/support/monitors](http://www.dell.com/support/monitors)**

Da kontaktirate Dell u vezi prodaje, tehničke podrške ili pitanja vezana za korisničku uslugu:

- **1.** Posetite **[www.dell.com/support](http://www.dell.com/support/monitors)**
- **2.** Potvrdite svoju zemlju ili oblast u padajućoj listi **Choose A Country/Region (Izaberite zemlju/oblast)** na dnu stranice.
- **3.** Kliknite na **Contact Us (Kontaktirajte nas)** na levoj strani stranice.
- **4.** Izaberite odgovarajuću uslugu ili vezu za podršku na osnovu vaših potreba.
- **5.** Izaberite način na koji želite da kontaktirate Dell a koji vam odgovara.

#### **Baza podataka EU o oznakama energetske efikasnosti i list sa informacijama o proizvodu**

**S3422DW: https://eprel.ec.europa.eu/qr/428231**

**D**<sup></sup>

## <span id="page-62-0"></span>**Opasnost od nestabilnosti.**

Proizvod može da padne i izazove ozbiljnu povredu ili smrt. Da biste sprečili povredu, ovaj proizvod mora da bude čvrsto prikačen na pod/zid u skladu s uputstvima za instalaciju.

Proizvod može da padne i izazove ozbiljnu povredu ili smrt. Veliki broj povreda, posebno kod dece može da se izbegne preduzimanjem jednostavnih mera predostrožnosti kao što su:

UVEK koristite ormare ili stalke ili načine instalacije koje preporučuje proizvođač seta proizvoda.

UVEK koristite nameštaj na koji se proizvod može bezbedno postaviti.

UVEK se uverite da proizvod nije postavljen preko ivice nameštaja na kojem se nalazi.

UVEK edukujte decu o opasnostima od penjanja na nameštaj da bi dohvatili proizvod ili njegove kontrole.

UVEK sprovedite kablove povezane s proizvodom tako da se proizvod ne može prevrnuti, povući ili zgrabiti.

NIKADA ne stavljajte proizvod na nestabilno mesto.

NIKADA ne stavljajte proizvod na visok nameštaj (npr. ormare ili police za knjige), a da pri tom ne učvrstite i nameštaj i proizvod za odgovarajuću potporu.

NIKADA ne stavljajte proizvod na krpu ili druge materijale koji bi bili postavljeni između proizvoda i nameštaja na kojem se nalazi.

NIKADA ne stavljajte predmete koji bi mogli podstaći decu da se penju, kao što su igračke i daljinski upravljači na vrh proizvoda ili nameštaja na kojem se nalazi proizvod.

Ako će postojeći proizvod biti zadržan i premešten, potrebno je primeniti iste predostrožnosti kao iznad.

DØL